## **/SUS**<sup>®</sup> CUSI-M Socket 370 microATX Motherboard

# **USER'S MANUAL**

## **USER'S NOTICE**

No part of this manual, including the products and software described in it, may be reproduced, transmitted, transcribed, stored in a retrieval system, or translated into any language in any form or by any means, except documentation kept by the purchaser for backup purposes, without the express written permission of ASUSTEK COMPUTER INC. ("ASUS").

ASUS PROVIDES THIS MANUAL "AS IS" WITHOUT WARRANTY OF ANY KIND, EITHER EXPRESS OR IMPLIED, INCLUDING BUT NOT LIMITED TO THE IMPLIED WARRANTIES OR CONDITIONS OF MERCHANTABILITY OR FITNESS FOR A PAR-TICULAR PURPOSE. IN NO EVENT SHALL ASUS, ITS DIRECTORS, OFFICERS, EMPLOYEES OR AGENTS BE LIABLE FOR ANY INDIRECT, SPECIAL, INCIDEN-TAL, OR CONSEQUENTIAL DAMAGES (INCLUDING DAMAGES FOR LOSS OF PROFITS, LOSS OF BUSINESS, LOSS OF USE OR DATA, INTERRUPTION OF BUSI-NESS AND THE LIKE), EVEN IF ASUS HAS BEEN ADVISED OF THE POSSIBILITY OF SUCH DAMAGES ARISING FROM ANY DEFECT OR ERROR IN THIS MANUAL OR PRODUCT.

Product warranty or service will not be extended if: (1) the product is repaired, modified or altered, unless such repair, modification of alteration is authorized in writing by ASUS; or (2) the serial number of the product is defaced or missing.

Products and corporate names appearing in this manual may or may not be registered trademarks or copyrights of their respective companies, and are used only for identification or explanation and to the owners' benefit, without intent to infringe.

- SiS is a trademark of Silicon Integrated Corporation.
- Intel, Celeron, LANDesk, and Pentium are trademarks of Intel Corporation.
- IBM and OS/2 are registered trademarks of International Business Machines.
- Symbios is a registered trademark of Symbios Logic Corporation.
- Windows and MS-DOS are registered trademarks of Microsoft Corporation.
- Adobe and Acrobat are registered trademarks of Adobe Systems Incorporated.

The product name and revision number are both printed on the product itself. Manual revisions are released for each product design represented by the digit before and after the period of the manual revision number. Manual updates are represented by the third digit in the manual revision number.

For previous or updated manuals, BIOS, drivers, or product release information, contact ASUS at http://www.asus.com.tw or through any of the means indicated on the following page.

SPECIFICATIONS AND INFORMATION CONTAINED IN THIS MANUAL ARE FUR-NISHED FOR INFORMATIONAL USE ONLY, AND ARE SUBJECT TO CHANGE AT ANY TIME WITHOUT NOTICE, AND SHOULD NOT BE CONSTRUED AS A COM-MITMENT BY ASUS. ASUS ASSUMES NO RESPONSIBILITY OR LIABILITY FOR ANY ERRORS OR INACCURACIES THAT MAY APPEAR IN THIS MANUAL, INCLUD-ING THE PRODUCTS AND SOFTWARE DESCRIBED IN IT.

Copyright © 2000 ASUSTeK COMPUTER INC. All Rights Reserved.

Product Name:ASUS CUSI-MManual Revision:1.01 E605Release Date:September 2000

## ASUS CONTACT INFORMATION

# ASUSTeK COMPUTER INC. (Asia-Pacific) *Marketing*

Address:150 Li-Te Road, Peitou, Taipei, Taiwan 112Telephone:+886-2-2894-3447Fax:+886-2-2894-3449Email:info@asus.com.tw

### **Technical Support**

| Tel (English): | +886-2-2894-3447 ext. 706 |
|----------------|---------------------------|
| Tel (Chinese): | +886-2-2894-3447 ext. 111 |
| Fax:           | +886-2-2895-9254          |
| Email:         | tsd@asus.com.tw           |
| Newsgroup:     | news2.asus.com.tw         |
| WWW:           | www.asus.com.tw           |
| FTP:           | ftp.asus.com.tw/pub/ASUS  |
|                |                           |

# ASUS COMPUTER INTERNATIONAL (America) *Marketing*

| Address: | 6737 Mowry Avenue, Mowry Business Center, Building 2 |
|----------|------------------------------------------------------|
|          | Newark, CA 94560, USA                                |
| Fax:     | +1-510-608-4555                                      |
| Email:   | info-usa@asus.com.tw                                 |

### **Technical Support**

| +1-510-608-4555          |
|--------------------------|
| +1-510-739-3774          |
| tsd-usa@asus.com.tw      |
| www.asus.com             |
| ftp.asus.com.tw/pub/ASUS |
|                          |

## ASUS COMPUTER GmbH (Europe)

### Marketing

| Address:   | Harkort Str. 25, 40880 Ratingen, BRD, Germany |
|------------|-----------------------------------------------|
| Telephone: | 49-2102-445011                                |
| Fax:       | 49-2102-442066                                |
| Email:     | sales@asuscom.de                              |

### **Technical Support**

| Hotline: | 49-2102-499712             |
|----------|----------------------------|
| BBS:     | 49-2102-448690             |
| Email:   | tsd@asuscom.de             |
| WWW:     | www.asuscom.de             |
| FTP:     | ftp.asuscom.de/pub/ASUSCOM |
|          |                            |

## CONTENTS

| 1. | INT | RODUCTION                                   | .7  |
|----|-----|---------------------------------------------|-----|
|    | 1.1 | How This Manual Is Organized                | . 7 |
|    | 1.2 |                                             |     |
| 2. | FEA | TURES                                       | . 8 |
|    | 2.1 | The ASUS CUSI-M                             | . 8 |
|    |     | 2.1.1 Specifications                        |     |
|    |     | 2.1.2 Specifications–Optional Components    |     |
|    |     | 2.1.3 Performance                           |     |
|    |     | 2.1.4 Intelligence                          | 11  |
|    | 2.2 | CUSI-M Motherboard Components               | 12  |
| 3. | HAR | RDWARE SETUP                                | 14  |
|    | 3.1 | CUSI-M Motherboard Layout                   | 14  |
|    | 3.2 | Layout Contents                             | 15  |
|    | 3.3 | Hardware Setup Procedure                    | 16  |
|    | 3.4 | Motherboard Settings                        |     |
|    | 3.5 | System Memory (DIMM)                        |     |
|    |     | 3.5.1 General DIMM Notes                    | 20  |
|    |     | 3.5.2 DIMM Memory Installation              | 21  |
|    | 3.6 | Central Processing Unit (CPU)               | 22  |
|    | 3.7 | Expansion Cards                             | 23  |
|    |     | 3.7.1 Expansion Card Installation Procedure | 23  |
|    |     | 3.7.2 Assigning IRQs for Expansion Cards    | 23  |
|    |     | 3.7.3 Audio Modem Riser (AMR) Slot          | 25  |
|    | 3.8 | Connectors                                  | 26  |
|    | 3.9 | Starting Up the First Time                  | 39  |
| 4. | BIO | S SETUP                                     | 41  |
|    | 4.1 | Managing and Updating Your BIOS             | 41  |
|    |     | 4.1.1 Upon First Use of the Computer System | 41  |
|    |     | 4.1.2 Updating BIOS Procedures              | 42  |
|    | 4.2 | BIOS Setup Program                          | 45  |
|    |     | 4.2.1 BIOS Menu Bar                         | 46  |
|    |     | 4.2.2 Legend Bar                            | 46  |
|    | 4.3 | Main Menu                                   | 48  |
|    |     | 4.3.1 Primary & Secondary Master/Slave      | 49  |
|    |     | 4.3.2 Keyboard Features                     | 52  |

## CONTENTS

| 4.4           | Advanced Menu                          | 54  |
|---------------|----------------------------------------|-----|
|               | 4.4.1 Chip Configuration               | 57  |
|               | 4.4.2 I/O Device Configuration         |     |
|               | 4.4.3 PCI Configuration                | 62  |
|               | 4.4.4 Shadow Configuration             |     |
| 4.5           | Power Menu                             | 65  |
|               | 4.5.1 Power Up Control                 |     |
| 1.5           | 4.5.2 Hardware Monitor                 |     |
| 4.6           | Boot Menu                              |     |
| 4.7           | Exit Menu                              | 12  |
| 5. SOF        | TWARE SETUP                            | 75  |
| 5.1           | Install Operating System               | 75  |
| 5.2           | Start Windows                          | 75  |
| 5.3           | CUSI-M Motherboard Support CD          | 75  |
| 5.4           | Display Driver                         | 77  |
| 5.5           | C-Media Driver and Application         | 78  |
| 5.6           | Lan Driver                             | 79  |
| 5.7           | ASUS PC Probe Vx.xx                    | 80  |
| 5.8           | Install ASUS Update Vx.xx              | 81  |
| 5.9           | YAMAHA SoftSynthesizer S-YXG50         | 83  |
| 5.10          | PC-Cillin 98 Vx.xx                     | 83  |
| 5.11          | Adobe Acrobat Reader Vx.x              | 84  |
| 5.12          | Cyberlink Video and Audio Applications | 85  |
| 5.13          | Uninstalling Programs                  | 86  |
| 6. SOF        | TWARE REFERENCE                        | 89  |
| 6.1           | Display Properties                     | 89  |
| 6.2           | ASUS PC Probe                          |     |
| 6.3           | ASUS Update                            | 98  |
| 6.4           | Yamaha XGPlayer                        | 99  |
| 6.5           | CyberLink PowerPlayer SE 1             | 00  |
| 6.6           | CyberLink PowerDVD 1                   | .01 |
| 6.7           | CyberLink VideoLive Mail 1             | .02 |
| <b>7. APP</b> | ENDIX 1                                | .05 |
| 7.1           | Glossary 1                             | .05 |
|               | ۲<br>۲                                 |     |

### Federal Communications Commission Statement

This device complies with FCC Rules Part 15. Operation is subject to the following two conditions:

- This device may not cause harmful interference, and
- This device must accept any interference received, including interference that may cause undesired operation.

This equipment has been tested and found to comply with the limits for a Class B digital device, pursuant to Part 15 of the FCC Rules. These limits are designed to provide reasonable protection against harmful interference in a residential installation. This equipment generates, uses and can radiate radio frequency energy and, if not installed and used in accordance with manufacturer's instructions, may cause harmful interference to radio communications. However, there is no guarantee that interference will not occur in a particular installation. If this equipment does cause harmful interference to radio or television reception, which can be determined by turning the equipment off and on, the user is encouraged to try to correct the interference by one or more of the following measures:

- Re-orient or relocate the receiving antenna.
- Increase the separation between the equipment and receiver.
- Connect the equipment to an outlet on a circuit different from that to which the receiver is connected.
- Consult the dealer or an experienced radio/TV technician for help.

**WARNING!** Any changes or modifications to this product not expressly approved by the manufacturer could void any assurances of safety or performance and could result in violation of Part 15 of the FCC Rules.

### **Canadian Department of Communications Statement**

This digital apparatus does not exceed the Class B limits for radio noise emissions from digital apparatus set out in the Radio Interference Regulations of the Canadian Department of Communications.

This Class B digital apparatus complies with Canadian ICES-003.

Cet appareil numérique de la classe B est conforme à la norme NMB-003 du Canada.

## 1.1 How This Manual Is Organized

This manual is divided into the following sections:

- **1. INTRODUCTION**
- 2. FEATURES
- **3. HARDWARE SETUP**
- 4. BIOS SETUP
- 5. SOFTWARE SETUP
- 6. SOFTWARE REFERENCE
- 7. APPENDIX

Manual information and checklist Production information and specifications Intructions on setting up the motherboard. Intructions on setting up the BIOS Intructions on setting up the included software Reference material for the included software Optional items and general reference

## **1.2 Item Checklist**

Check that your package is complete. If you discover damaged or missing items, contact your retailer.

### **Package Contents**

- $\checkmark$  (1) ASUS Motherboard
- (1) 40-pin 80-conductor ribbon cable for internal UltraDMA/ 66 or UltraDMA/33 IDE drives
- (1) Ribbon cable for (1) 5.25" and (2) 3.5" floppy disk drives
- ✓ (1) ASUS 3-port USB connector set with bracket
- $\checkmark$  (1) I/O Shield
- $\checkmark$  (1) Bag of spare jumpers
- $\checkmark$  (1) Support drivers and utilities
- (1) This Motherboard User's Manual

#### **Optional Items**

- ASUS consumer infrared set
- Modem riser

## 2.1 The ASUS CUSI-M

The ASUS CUSI-M motherboard is carefully designed for the demanding PC user who wants advanced features processed by the fastest processors.

## 2.1.1 Specifications

Latest Processor Support

| Intel Pentium <sup>®</sup> III | 100/133MHz FSB | Coppermine core | FC-PGA |
|--------------------------------|----------------|-----------------|--------|
| Intel Celeron <sup>TM</sup>    | 66MHz FSB      | Coppermine core | FC-PGA |
| Intel Celeron <sup>TM</sup>    | 66MHz FSB      | Mendocino core  | PPGA   |

- SiS AGPset: SiS 630E AGPset with integrated SiS300 AGP graphics controller supports a 133MHz Front Side Bus (FSB) and UltraDMA/66, which allows burst mode data transfer rates of up to 66.6MB/sec.
- **PC100/133 Memory Support:** Equipped with two Dual Inline Memory Module (DIMM) sockets to support Intel PC100/133-compliant SDRAMs (available in 64, 128, 256, or 512MB densities) up to 1GB.
- UltraDMA/66 Support: Comes with an onboard PCI Bus Master IDE controller with two connectors that support four IDE devices on two channels. Supports UltraDMA/66, UltraDMA/33, PIO Modes 3 & 4 and Bus Master IDE DMA Mode 2, and Enhanced IDE devices, such as DVD-ROM, CD-ROM, CD-R/RW, LS-120, and Tape Backup drives.
- More USB Ports: Supports a total of 5 USB ports for more peripheral connectivity options.
- **Peripheral Wakeup:** Supports Wakeup on LAN, USB, and PS/2 Mouse/Keyboard.
- **SMBus:** Features the System Management Bus interface, which is used to physically transport commands and information between SMBus devices.
- **PC Health Monitoring:** Provides an easy way to examine and manage system status information, such as CPU and system voltages, temperatures, and fan status through the onboard hardware ITE 8705 and the bundled ASUS PC Probe or Intel LDCM software.
- **AMR Slot:** Audio Modem Riser slot supports a very affordable audio and/or modem riser card.
- Legacy Free: Provides three 32-bit PCI (Asynchronous PCI 2.2 compliant) with no ISA, eliminating bottlenecks and system memory management issues. All PCI slots can support Bus Master PCI cards, such as SCSI or LAN cards. (PCI supports up to 133MB/s maximum throughput.)
- Low Pin Count (LPC) Multi-I/O: Provides two high-speed UART compatible serial ports and one parallel port with EPP and ECP capabilities. UART2 can also be directed from COM2 to the Infrared Module for wireless connections.

## 2. FEATURES

- Enhanced ACPI & Anti-Boot Virus Protection: Programmable BIOS (Flash EEPROM), offering enhanced ACPI for Windows 98/2000/Millenium compatibility, built-in firmware-based virus protection, and autodetection of most devices for virtually automatic setup.
- Smart BIOS: 2Mbit flash ROM gives a new easy-to-use interface which provides more control and protection over the motherboard. Provides Vcore and CPU/ SDRAM frequency adjustments, boot block write protection, and HD/SCSI/MO/ ZIP/CD/Floppy boot selection. Hardware random number generator supports new security software for data protection and secured Internet transactions.
- **Concurrent PCI:** Concurrent PCI allows multiple PCI transfers from PCI master busses to the memory and processor.
- **Smart Networking:** Features the SiS630E 10/100Mb Fast Ethernet Controller, which supports Wired for Management, remote wake-up, and OnNow initiative to reduce **T**otal Cost of **O**wnership (TCO).

## 2.1.2 Specifications–Optional Components

The following onboard components are optional at the time of purchase:

 PCI Audio: Smart Audio: Provides C-Media Electronics Inc.'s CMI-8738 PCI 3D Extension Positional Audio Chip. With this chip onboard, no external CO-DEC is needed. CMI-8738 supports legacy audio (SB16<sup>TM</sup>), FM emulator/DLS wavetable music synthesis, and HRTF 3D positional audio functions, and PCtel® HSP56 (1789) interface.Compatible with A3D<sup>TM</sup> and DirectSound<sup>TM</sup> 3D, CMI8738 thus meets PC98® requirements, and supports professional digital audio interface.

## 2.1.3 Performance

- UltraPerformance: Onboard IDE Bus Master controller with two connectors that support four IDE devices in two channels. Supports UltraDMA/66, UltraDMA/33 (IDE DMA Mode 2), PIO Modes 3 & 4, and supports Enhanced IDE devices, such as DVD-ROM, CD-ROM, CD-R/RW, LS-120, and Tape Backup drives.
- **Dual Speeds:** CPU frequency can operate at either 133MHz or 100MHz.
- **High-Speed Data Transfer Interface:** IDE transfers using UltraDMA/33 Bus Master IDE can handle rates up to 33MB/s. This motherboard with its chipset and support for UltraDMA/66 doubles the UltraDMA/33 burst transfer rate to 66.6MB/s. UltraDMA/66 is backward compatible with both DMA/33 and DMA and with existing DMA devices and systems so there is no need to upgrade current EIDE/IDE drives and host systems. (UltraDMA/66 requires a 40-pin 80-conductor cable to be enabled and/or for UltraDMA Mode 4.)
- **Concurrent PCI:** Concurrent PCI allows multiple PCI transfers from PCI master buses to memory and processor.
- **SDRAM Optimized Performance:** This motherboard supports PC133-compliant Synchronous Dynamic Random Access Memory (SDRAM), which increases the data transfer rate to 1066MB/s max.
- ACPI Ready: ACPI (Advanced Configuration and Power Interface) is also implemented on all ASUS smart series motherboards. ACPI provides more Energy Saving Features for future operating systems (OS) supporting OS Direct Power Management (OSPM) functionality. With these features implemented in the OS, PCs can be ready around the clock, yet satisfy all the energy saving standards. To fully utilize the benefits of ACPI, an ACPI-supported OS, such as Windows 98/2000/Millenium, must be used.
- New Compliancy: Both the BIOS and hardware levels of the motherboard meet the stringent requirements for PC 99 certification. The new PC 99 requirements for systems and components are based on the following high-level goals: support for Plug and Play compatibility and power management for configuring and managing all system components, and 32-bit device drivers and installation procedures for Windows 95/NT and later. Color-coded connectors and descriptive icons make identification easy as required by PC 99.

## 2.1.4 Intelligence

- Fan Status Monitoring and Alarm: To prevent system overheat and system damage, the CPU, power supply, and system fans can be monitored for RPM and failure. All the fans are set for its normal RPM range and alarm thresholds.
- **Temperature Monitoring and Alert:** To prevent system overheat and system damage, this motherboard supports processor thermal sensing and auto-protection.
- Voltage Monitoring and Alert: System voltage levels are monitored to ensure stable current to critical motherboard components. Voltage specifications are more critical for future processors, so monitoring is necessary to ensure proper system configuration and management.
- System Resources Alert: Today's operating systems, such as Windows 98/ Millenium, Windows NT/2000, and OS/2, require much more memory and hard drive space to present enormous user interfaces and run large applications. The onboard hardware ASUS ASIC in conjunction with either the bundled ASUS PC Probe or Intel LDCM will warn the user before the system resources are used up to prevent possible application crashes. Suggestions will give the user information on managing their limited resources more efficiently.
- Dual Function Power Button: Through BIOS, the power button can be defined as the "Stand by" (a.k.a. Suspend or Sleep) button or as the Soft-Off (see ATX Power / Soft-Off Switch Lead in 3.8 Connectors for more information) button. Regardless of the setting, pushing the power button for more than 4 seconds will enter the Soft-Off mode.
- **Remote Ring On (requires modem):** This allows a computer to be turned on remotely through an internal or external modem. With this benefit on-hand, users can access any information from their computers from anywhere in the world.
- Message LED (requires ACPI OS support): Message LEDs now act as information providers. Through the way a particular LED illuminates, the user can determine if a message has been received from a fax/modem. A simple glimpse provides useful information to the user. This function requires ACPI OS and driver support.
- **Peripheral Power Up:** Keyboard power up can be enabled or disabled through BIOS setup to allow the computer to be powered ON using your keyboard.

## 2.2 CUSI-M Motherboard Components

See opposite page for locations.

#### Location

| Processor Support | Socket 370 for Pentium III/Celeron Processors 2                                                                                                    |
|-------------------|----------------------------------------------------------------------------------------------------|
| Chipsets          | SiS 630E 3C Integration Single Chip3ITE 8705 Super I/O Chipset142Mbit Flash BIOS13                                                                                                    |
| Main Memory       | Maximum 1GB support<br>2 DIMM Sockets                                                                                                    |
| Expansion Slots   | 3 PCI Slots       15         1 AMR Slot       12                                                                                                    |
| System I/O        | 2 IDE Connectors (UltraDMA/66 support)61 Floppy Disk Drive Connector72 USB Headers (support 3 USB ports)81 Serial COM2 Header112 USB Port Connectors(Bottom) 221 Parallel Port Connector(Top) 201 VGA Monitor Output Connector191 Serial COM1 Port Connectors(Bottom) 211 PS/2 Mouse Connector(Top) 231 PS/2 Keyboard Connector(Bottom) 23 |
| Audio             | Cmedia 8738 PCI Audio Chipset (optional)                                                                                                    |
| Network Features  | SiS630E Ethernet Controller<br>1 LAN (RJ45) Connector (optional) (Top) 22<br>Wake-On-LAN Connector                                                                                                    |
| Other Features    | ASUS iPanel Connector                                                                                                    |
| Power             | ATX Power Supply Connector                                                                                                    |
| Form Factor       | microATX                                                                                                    |

2. FEATURES

## 2.2.1 Component Locations

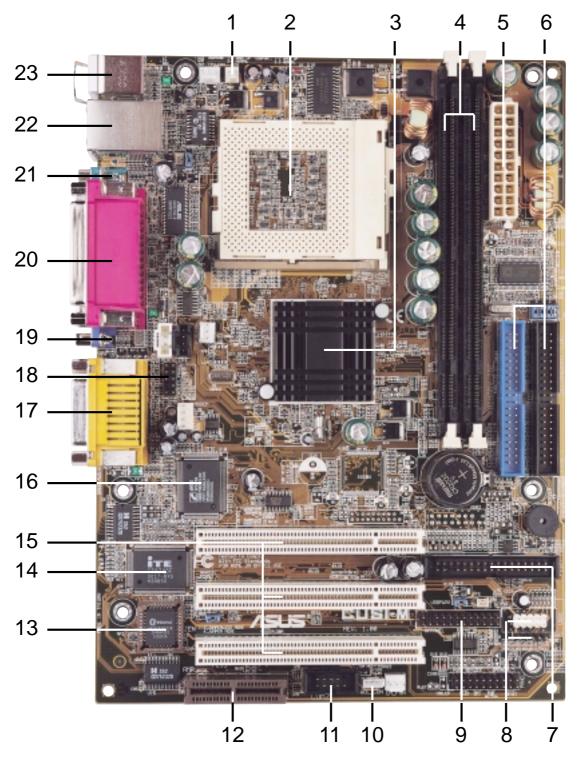

2. FEATURES

## 3.1 CUSI-M Motherboard Layout

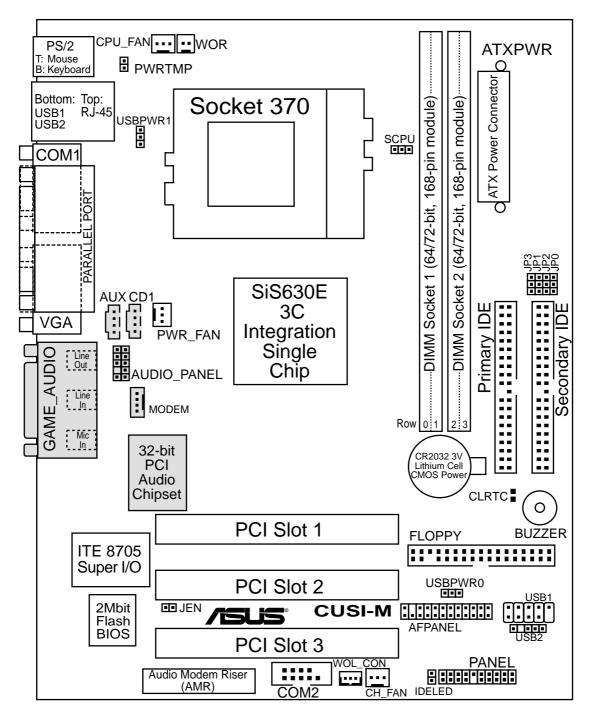

NOTE: Gray components are optional at the time of purchase.

## 3.2 Layout Contents

### **Motherboard Settings**

| Mother board Settings     |                                                                                               |
|---------------------------|-----------------------------------------------------------------------------------------------|
| 1) JEN                    | p.16 JumperFree Mode Setting (Enable/Disable)                                                 |
| 2) USBPWR0/USBPWR1        | p.17 USB Power Up Settings (Enable/Disable)                                                   |
| 3) FS3, FS1, FS2, FS0     | p.18 CPU External Frequency Selection                                                         |
| Expansion Slots           |                                                                                               |
| 1) DIMM1, DIMM2           | p.20 168-Pin DIMM Memory Support                                                              |
| 2) Socket 370             | p.22 Central Processing Unit (CPU)                                                            |
| 3) PCI1, PCI2, PCI3       | p.23 32-bit PCI Bus Expansion Slots                                                           |
| 4) AMR                    | p.25 Audio Modem Riser Slot                                                                   |
| <b>Connectors</b>         |                                                                                               |
| 1) PS2KBMS                | p.26 PS/2 Mouse Connector (6-pin female)                                                      |
| 2) PS2KBMS                | p.26 PS/2 Keyboard Connector (6-pin female)                                                   |
| 3) RJ-45                  | p.27 Fast-Ethernet Port Connector<br>p.27 Universal Serial Bus Ports 0 & 1 (Two 4-pin female) |
| 4) USB                    | p.27 Universal Serial Bus Ports 0 & 1 (Two 4-pin female)                                      |
| 5) PARALLEL               | p.27 Parallel Port Connector (25-pin female)                                                  |
| 6) COM1/COM2              | p.27 Parallel Port Connector (25-pin female)p.28 Serial Port Connectors (9 pins, 10-1 pins)   |
| 7) VGA1                   | p.28 Monitor Port Connector (15-pin female)                                                   |
| 8) GAME_AUDIO             | p.29 Game/MIDI Connector (15-pin female) (optional)                                           |
| 9) GAME_AUDIO             | p.29 Audio Port Connectors (Three 1/8" female) (optional)                                     |
| 10) PRIMARY/SECONDARY IDE | p.30 Primary/Secondary IDE Connectors (Two 40-1pins)                                          |
| 11) FLOPPY                | p.30 Floppy Disk Drive Connector (34-1pins)                                                   |
| 12) PLED                  | p.31 IDE Activity LED (2 pins)                                                                |
| 13) PWR_, CPU_, CH_FAN    | p.31 Power Supply, CPU, Chassis Fan Connectors (Three 3-pin)                                  |
| 14) WOR                   | p.32 Wake-On-Ring Connector (2 pins)                                                          |
| 15) WOL_CON               | p.32 Wake-On-LAN Connector (3 pins)                                                           |
| 16) USB1, USB2            | p.33 USB Connector Set (10-1 pins, 5-1 pins)                                                  |
| 17) CD1, AUX, MODEM       | p.34 Internal Audio Connectors (Two 4 pins) (optional)                                        |
| 18) AFPANEL               | p.35 ASUS iPanel Connector (12-1 pins)                                                        |
| 19) AAPANEL               | p.35 ASUS iPanel Audio Connector (12-1 pins)                                                  |
| 20) SPEAKER (PANEL)       | p.37 System Warning Speaker Connector (4 pins)                                                |
| 21) KLOCK (PANEL)         | p.37 Keyboard Lock Switch Lead (2 pins)                                                       |
| 22) PWRLED (PANEL)        | p.37 System Power LED Lead (3-1 pins)                                                         |
| 23) MSG.LED (PANEL)       | p.37 System MessageLED Lead (2 pins)                                                          |
| 24) SMI (PANEL)           | p.37 System Management Interrupt Switch Lead (2 pins)                                         |
| 25) PWRSW (PANEL)         | p.37 ATX Power / Soft-Off Switch Lead (2 pins)                                                |
| 26) RESET (PANEL)         | p.37 Reset Switch Lead (2 pins)                                                               |
| 27) ATXPWR                | p.38 ATX Power Supply Connector (20 pins)                                                     |
| 28) PWRTMP                | p.38 Power Supply Thermal Sensor Connector (2 pins)                                           |
|                           |                                                                                               |

## 3.3 Hardware Setup Procedure

Before using your computer, you must complete the following steps:

- Check Motherboard Settings
- Install Memory Modules
- Install the Central Processing Unit (CPU)
- Install Expansion Cards
- Connect Ribbon Cables, Panel Wires, and Power Supply

## 3.4 Motherboard Settings

This section explains in detail how to change your motherboard's function settings through the use of switches and/or jumpers.

**WARNING!** Computer motherboards and expansion cards contain very delicate Integrated Circuit (IC) chips. To protect them against damage from static electricity, you should follow some precautions whenever you work on your computer.

- 1. Unplug your computer when working on the inside.
- 2. Use a grounded wrist strap before handling computer components. If you do not have one, touch both of your hands to a safely grounded object or to a metal object, such as the power supply case.
- 3. Hold components by the edges and try not to touch the IC chips, leads or connectors, or other components.
- 4. Place components on a grounded antistatic pad or on the bag that came with the component whenever the components are separated from the system.
- 5. Ensure that the ATX power supply is switched off before you plug in or remove the ATX power connector on the motherboard.

#### 1) JumperFree<sup>TM</sup> Mode (JEN)

This jumper allows you to enable or disable the JumperFree<sup>TM</sup> mode. The JumperFree<sup>TM</sup> mode allows processor settings to be made through the BIOS setup (see 4.4 Advanced Menu)

**IMPORTANT:** In JumperFree mode, all jumpers must be set to [1-2].

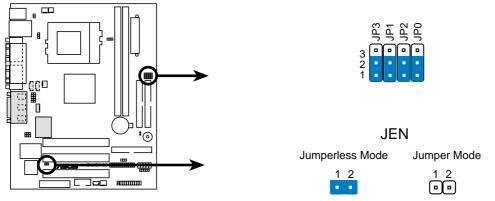

CUSI-M JumperFree™ Mode Setting

### 2) USB Device Wake Up (USBPWR0, USBPWR1)

These jumpers allow you to enable or disable the USB device power up function for USB devices connected to your system. This feature requires an ATX power supply that can supply at least 2A on the +5VSB lead. The default is set to Disable because not all computers have the appropriate ATX power supply. Your computer will not power ON if you set these to *Enable* and do not have the appropriate ATX power supply.

### NOTES:

- 1. These two jumpers must be set in unison; that is, either both must be set to *Disable* or both to *Enable*.
- 2. These settings must also be set in conjunction with **Wake On USB Device** in *4.5.1 Power Up Control*.

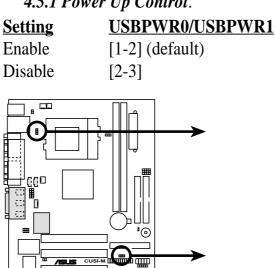

CUSI-M USB Device Wake Up

8000000

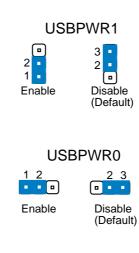

#### 3) CPU External Frequency Setting (JP3, JP1, JP2, JP0)

This option tells the clock generator what frequency to send to the CPU, SDRAM, and the chipset. This allows the selection of the CPU's *External* frequency. The CPU External Frequency multiplied by the Frequency Multiple equals the CPU's *Internal* frequency (the advertised CPU speed).

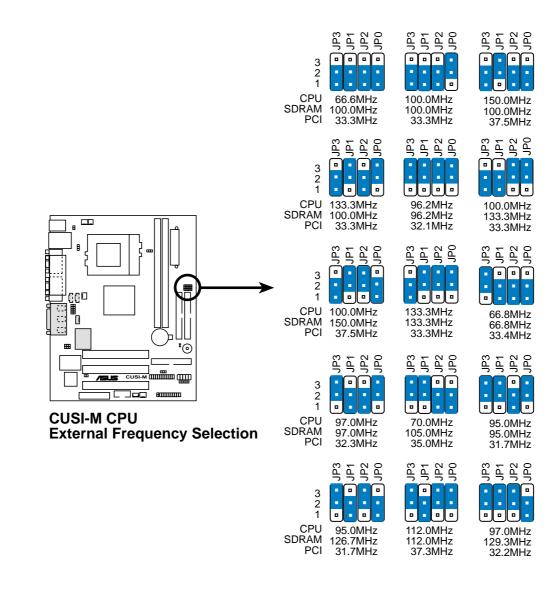

| CPU   | SDRAM | Frequency Selection Switches |       |       | ches  |
|-------|-------|------------------------------|-------|-------|-------|
| (MHz) | (MHz) | JP3                          | JP1   | JP2   | JP0   |
| 66    | 100   | [1-2]                        | [1-2] | [1-2] | [1-2] |
| 100   | 100   | [1-2]                        | [1-2] | [1-2] | [2-3] |
| 150   | 100   | [1-2]                        | [2-3] | [1-2] | [1-2] |
| 133   | 100   | [1-2]                        | [2-3] | [1-2] | [2-3] |
| 100   | 133   | [1-2]                        | [1-2] | [2-3] | [2-3] |
| 100   | 150   | [1-2]                        | [2-3] | [2-3] | [1-2] |
| 133   | 133   | [1-2]                        | [2-3] | [2-3] | [2-3] |
| 66    | 66    | [2-3]                        | [1-2] | [1-2] | [1-2] |
| 97    | 97    | [2-3]                        | [1-2] | [1-2] | [2-3] |
| 70    | 105   | [2-3]                        | [2-3] | [1-2] | [1-2] |
| 95    | 95    | [2-3]                        | [2-3] | [1-2] | [2-3] |
| 95    | 126   | [2-3]                        | [1-2] | [2-3] | [1-2] |
| 112   | 112   | [2-3]                        | [1-2] | [2-3] | [2-3] |
| 97    | 129   | [2-3]                        | [2-3] | [2-3] | [1-2] |
| 96    | 96    | [2-3]                        | [2-3] | [2-3] | [2-3] |

**Manual CPU Settings** (**NOTE:** JumperFree mode must be disabled.) Set the jumpers according to the internal speed of your processor as follows:

For updated processor settings, visit ASUS's web site (see ASUS CONTACT IN-FORMATION).

**WARNING!** Premature wearing of the processor may result when overclocking. Be sure that the DIMM you use can handle the specified SDRAM MHz or else bootup will not be possible.

## 3.5 System Memory (DIMM)

NOTE: No hardware or BIOS setup is required after adding or removing memory.

This motherboard uses only Dual Inline Memory Modules (DIMMs). Sockets are available for **3.3Volt** (power level) unbuffered Synchronous Dynamic Random Access Memory (SDRAM) of 16, 32, 64, 128MB, 256 or 512MB. to form a memory size between 16MB and 1GB. One side (with memory chips) of the DIMM takes up one row on the motherboard. This motherboard also supports NEC's Virtual Channel (VC) SDRAMs.

To use the chipset's Error Checking and Correction (ECC) feature, you must use a DIMM with 9 chips per side (standard 8 chips/side + 1 ECC chip).

Memory speed setup is recommended through **Configure SDRAM Timing by SPD** (see *4.4.2 Advanced Chipset Setup*).

#### Install memory in any combination as follows:

#### **IMPORTANT**

- For optimum signal integrity, inserting the DIMMs in the following order is recommended: DIMM1, DIMM2
- SDRAMs used must be compatible with the current PC133/PC100 SDRAM specification.
- DO NOT mix SDRAMs with VC SDRAMs.

| Location         | 168-pin DIMM                      | <b>Total Memory</b> |
|------------------|-----------------------------------|---------------------|
| DIMM1 (Rows 0&1) | SDRAM 16, 32, 64, 128, 256, 512MB | x1                  |
| DIMM2 (Rows 2&3) | SDRAM 16, 32, 64, 128, 256, 512MB | x1                  |
|                  | Total System Memory (Max 1GB)     | =                   |

## 3.5.1 General DIMM Notes

- This motherboard supports SPD (Serial Presence Detect) DIMMs. This is the memory of choice for best performance vs. stability.
- This motherboard does NOT support registered memory.
- SDRAM chips are generally thinner with higher pin density than EDO (Extended Data Output) chips.
- BIOS shows SDRAM memory on bootup screen.
- Single-sided DIMMs come in 16, 32, 64,128, 256MB; double-sided come in 32, 64, 128, 256, 512MB.

## 3.5.2 DIMM Memory Installation

Insert the module(s) as shown. Because the number of pins are different on either side of the breaks, the module will only fit in the orientation shown. DIMM modules are longer and have different pin contact on each side and therefore have a higher pin density. SIMM modules have the same pin contact on both sides.

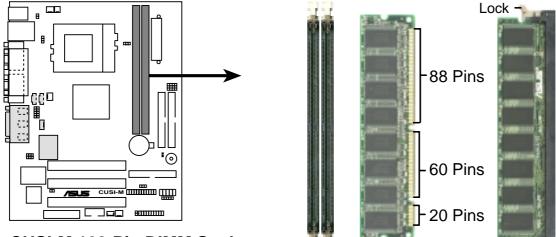

**CUSI-M 168-Pin DIMM Sockets** 

The DIMMs must be **3.3V Unbuffered** for this motherboard. To determine the DIMM type, check the notches on the DIMMs (see figure below).

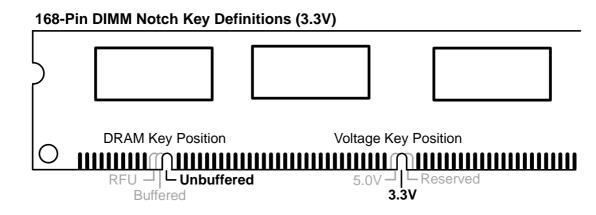

The notches on the DIMM module will shift between left, center, or right to identify the type and also to prevent the wrong type from being inserted into the DIMM slot on the motherboard. You must ask your retailer the correct DIMM type before purchasing. This motherboard supports four clock signals.

## 3.6 Central Processing Unit (CPU)

The motherboard provides a ZIF Socket 370. The CPU that came with the motherboard should have a fan attached to it to prevent overheating. If this is not the case, then purchase a fan before you turn on your system.

**WARNING!** Be sure that there is sufficient air circulation across the processor's heatsink by regularly checking that your CPU fan is working. Without sufficient circulation, the processor could overheat and damage both the processor and the motherboard. You may install an auxiliary fan, if necessary.

To install a CPU, first turn off your system and remove its cover. Locate the ZIF socket and open it by first pulling the lever sideways away from the socket then upwards to a 90-degree angle. Insert the CPU with the correct orientation as shown. The notched corner should point towards the end of the lever. Because the CPU has a corner pin for two of the four corners, the CPU will only fit in the orientation as shown. The picture is for reference only; you should have a CPU fan that covers the face of the CPU. With the added weight of the CPU fan, no force is required to insert the CPU. Once completely inserted, close the socket's lever while holding down the CPU. After the CPU is , install an Intel recommended fan heatsink. Locate the CPU fan connector (see 3.1 Motherboard Layout or 3.8 Connectors) and connect the CPU fan cable to it.

**NOTE:** Do not forget to set the correct Bus Frequency and Multiple (frequency multiple setting is available only on unlocked processors) for your Socket 370 processor or else boot-up may not be possible. Socket 370 processors provide internal thermal sensing so that a socket mounted thermal resistor is not needed.

**CAUTION!** Be careful not to scrape the motherboard when mounting a clampstyle processor fan or else damage may occur to the motherboard.

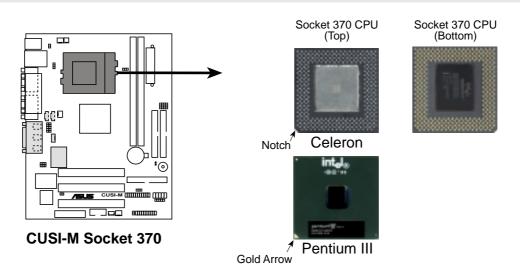

## 3.7 Expansion Cards

**WARNING!** Unplug your power supply when adding or removing expansion cards or other system components. Failure to do so may cause severe damage to both your motherboard and expansion cards.

## 3.7.1 Expansion Card Installation Procedure

- 1. Read the documentation for your expansion card and make any necessary hardware or software settings for your expansion card, such as jumpers.
- 2. Remove your computer system's cover and the bracket plate on the slot you intend to use. Keep the bracket for possible future use.
- 3. Carefully align the card's connectors and press firmly.
- 4. Secure the card on the slot with the screw you removed above.
- 5. Replace the computer system's cover.
- 6. Set up the BIOS if necessary (such as *IRQ xx Used By ISA: Yes* in PNP AND PCI SETUP)
- 7. Install the necessary software drivers for your expansion card.

## 3.7.2 Assigning IRQs for Expansion Cards

Some expansion cards need an IRQ to operate. Generally, an IRQ must be exclusively assigned to one use. In a standard design, there are 16 IRQs available but most of them are already in use, leaving 6 IRQs free for expansion cards. If your motherboard has **PCI** audio onboard, an additional IRQ will be used. If your motherboard also has **MIDI** enabled, another IRQ will be used, leaving 4 IRQs free.

The following table lists the default IRQ assignments for standard PC devices. Use this table when configuring your system and for resolving IRQ conflicts.

| IRQ | Priority | Standard Function           |  |  |
|-----|----------|-----------------------------|--|--|
| 0   | 1        | System Timer                |  |  |
| 1   | 2        | Keyboard Controller         |  |  |
| 2   | N/A      | Programmable Interrupt      |  |  |
| 3*  | 11       | Communications Port (COM2)  |  |  |
| 4*  | 12       | Communications Port (COM1)  |  |  |
| 5*  | 13       | Sound Card (sometimes LPT2) |  |  |
| 6   | 14       | Floppy Disk Controller      |  |  |
| 7*  | 15       | Printer Port (LPT1)         |  |  |
| 8   | 3        | System CMOS/Real Time Clock |  |  |
| 9*  | 4        | ACPI Mode when enabled      |  |  |
| 10* | 5        | IRQ Holder for PCI Steering |  |  |
| 11* | 6        | IRQ Holder for PCI Steering |  |  |
| 12* | 7        | PS/2 Compatible Mouse Port  |  |  |
| 13  | 8        | Numeric Data Processor      |  |  |
| 14* | 9        | Primary IDE Channel         |  |  |
| 15* | 10       | Secondary IDE Channel       |  |  |

### Standard Interrupt Assignments

\*These IRQs are usually available for ISA or PCI devices.

### Interrupt Request Table for this Motherboard

Interrupt requests are shared as shown by the following table:

|                        | INT-A  | INT-B  | INT-C  | INT-D  |
|------------------------|--------|--------|--------|--------|
| PCI slot 1             | shared |        |        |        |
| PCI slot 2             |        |        |        | shared |
| PCI slot 3             |        | shared |        |        |
| Onboard VGA            | shared |        |        |        |
| Onboard LAN            |        |        | shared |        |
| Onboard USB controller |        |        | _      | shared |
| Onboard Audio          |        |        | shared |        |
| AMR                    |        | shared |        |        |
|                        |        |        |        |        |

**IMPORTANT:** If using PCI cards on shared slots, make sure that the drivers support "Share IRQ" or that the cards do not need IRQ assignments. Conflicts will arise between the two PCI groups that will make the system unstable or cards inoperable.

3. H/W SETUP Expansion Cards

## 3.7.3 Audio Modem Riser (AMR) Slot

This connector supports a specially designed audio and/or modem card called an AMR. Main processing is done through software and controlled by the motherboard's system chipset. This provides an upgradeable audio and/or modem solution at an incredibly low cost. There are two types of AMR, one defined as primary and another defined as secondary. You can only use primary AMRs with this motherboard.

NOTE: An AMR is not included with this motherboard.

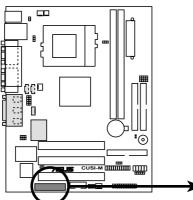

CUSI-M Audio Modem Riser (AMR) Connector

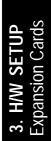

## 3.8 Connectors

**WARNING!** Some pins are used for connectors or power sources. These are clearly distinguished from jumpers in the Motherboard Layout. Placing jumper caps over these connector pins will cause damage to your motherboard.

**IMPORTANT:** Ribbon cables should always be connected with the red stripe to Pin 1 on the connectors. Pin 1 is usually on the side closest to the power connector on hard drives and CD-ROM drives, but may be on the opposite side on floppy disk drives. Check the connectors before installation because there may be exceptions. IDE ribbon cable must be less than 46 cm (18 in.), with the second drive connector no more than 15 cm (6 in.) from the first connector.

#### 1) PS/2 Mouse Connector (Green 6-pin PS2KBMS)

The system will direct IRQ12 to the PS/2 mouse if one is detected. If one is not detected, expansion cards can use IRQ12. See **PS/2 Mouse Function Control** in *4.4 Advanced Menu*.

PS/2 Mouse (6-pin female)

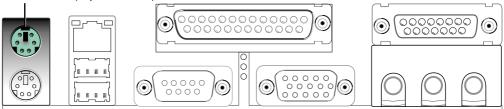

#### 2) PS/2 Keyboard Connector (Purple 6-pin PS2KBMS)

This connection is for a standard keyboard using an PS/2 plug (mini DIN). This connector will not allow standard AT size (large DIN) keyboard plugs. You may use a DIN to mini DIN adapter on standard AT keyboards.

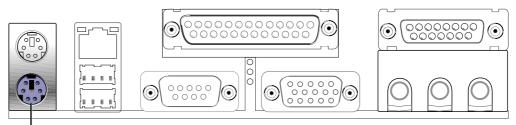

PS/2 Keyboard (6-pin female)

#### 3) Fast-Ethernet Port Connector (RJ45)

The RJ-45 connector is located on top of the USB connectors. The connector allows the motherboard to connect to a Local Area Network (LAN) through a network hub.

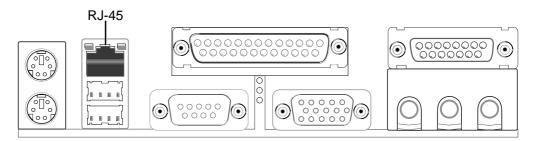

| LED1 LED2 |          | LED1     | LED2            |
|-----------|----------|----------|-----------------|
|           | On       | Power    | Good connection |
|           | Off      | No power | Bad connection  |
|           | Blinking |          | Data transfer   |

4) Universal Serial Bus Ports 0 & 1 (Black two 4-pin USB) Two USB ports are available for connecting USB devices.

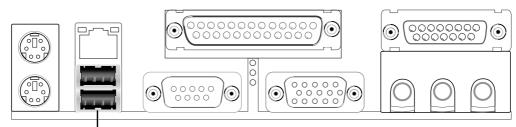

Universal Serial Bus (USB)

 5) Parallel Port Connector (Burgundy 25-pin PRINTER) You can enable the parallel port and choose the IRQ through Onboard Parallel Port (see 4.4.2 I/O Device Configuration).

NOTE: Serial printers must be connected to the serial port.

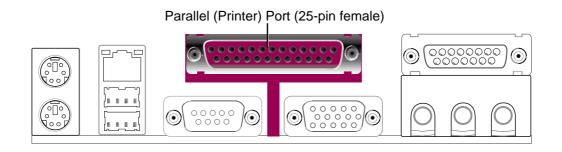

#### 6) Serial Port Connectors (Teal/Turquoise 9-pin COM1)

One serial port is ready for a mouse or other serial devices. A second serial port is available using a serial port bracket connected from the motherboard to an expansion slot opening. See Onboard Serial Port 1 in 4.2.2 I/O Device Con*figuration* for settings.

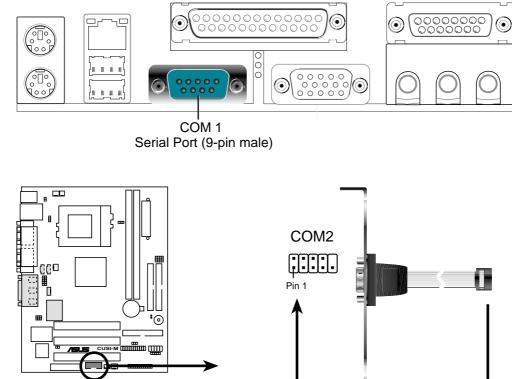

**CUSI-M Serial Port Header** 

- 7) Monitor Output Connector (Blue 15-pin VGA1) This connector is for output to a VGA-compatible device.

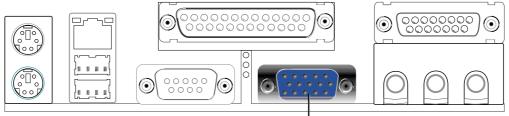

VGA Monitor (15-pin female)

#### 8) Game/MIDI Connector (Gold 15-pin GAME\_AUDIO) (optional)

You may connect game joysticks or game pads to this connector for playing games. Connect MIDI devices for playing or editing professional audio.

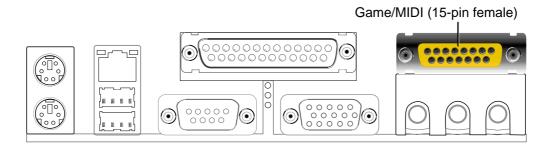

#### 9) Audio Port Connectors (Three 1/8" GAME\_AUDIO) (optional)

**Line Out** (lime) can be connected to headphones or preferably powered speakers. **Line In** (light blue) allows tape players or other audio sources to be recorded by your computer or played through the **Line Out** (lime). **Mic** (pink) allows microphones to be connected for inputting voice.

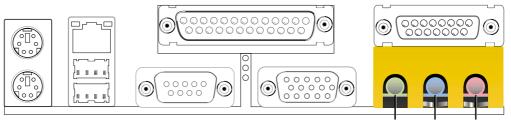

Line Out Line In Mic 1/8" Stereo Audio Connectors

#### 10) Primary (Blue) / Secondary IDE Connectors (Two 40-1pin IDE)

These connectors support the provided UltraDMA/66 IDE hard disk ribbon cable. Connect the cable's blue connector to the motherboard's primary (recommended) or secondary IDE connector, and then connect the gray connector to your UltraDMA/66 slave device (hard disk drive) and the black connector to your UltraDMA/66 master device. It is recommended that non-UltraDMA/66 devices be connected to the secondary IDE connector. If you install two hard disks, you must configure the second drive to Slave mode by setting its jumper accordingly. Please refer to your hard disk documentation for the jumper settings. BIOS now supports specific device bootup (see *4.4.1 Advanced CMOS Setup*). (Pin **20 is removed to prevent inserting in the wrong orientation when using ribbon cables with pin 20 plugged).** 

**TIP:** You may configure two hard disks to be both Masters with two ribbon cables – one for the primary IDE connector and another for the secondary IDE connector. You may install one operating system on an IDE drive and another on a SCSI drive and select the boot disk through *4.4.1 Advanced CMOS Setup*.

**IMPORTANT:** UltraDMA/66 IDE devices must use a 40-pin 80-conductor IDE cable for 66MBytes/s transfer rates.

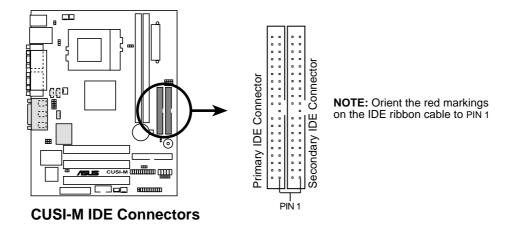

#### 11) Floppy Disk Drive Connector (34-1pin FLOPPY)

This connector supports the provided floppy drive ribbon cable. After connecting the single end to the board, connect the two plugs on the other end to the floppy drives. (**Pin 5 is removed to prevent inserting in the wrong orientation when using ribbon cables with pin 5 plugged**).

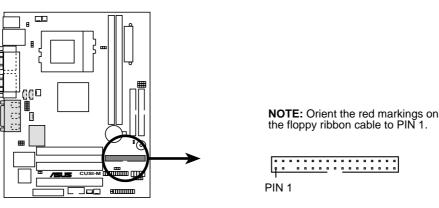

**CUSI-M Floppy Disk Drive Connector** 

#### 12) IDE Activity LED (2-pin PLED)

This connector supplies power to the cabinet's IDE activity LED. Read and write activity by devices connected to the Primary or Secondary IDE connectors will cause the LED to light up.

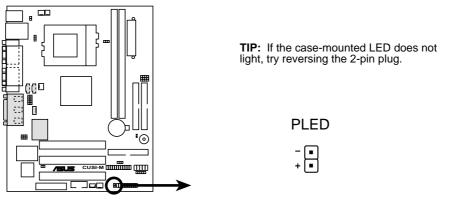

**CUSI-M IDE Activity LED** 

#### 13) Power Supply (PWR\_FAN), CPU (CPU\_FAN), Chassis (CH\_FAN) Fan Connectors (3 pins)

These connectors support cooling fans of 350mA (4.2 Watts) or less. Orientate the fans so that the heat sink fins allow airflow to go across the onboard heat sink(s) instead of the expansion slots. Depending on the fan manufacturer, the wiring and plug may be different. The red wire should be positive, while the black should be ground. Connect the fan's plug to the board taking into consideration the polarity of the connector.

**NOTE:** The "Rotation" signal is to be used only by a specially designed fan with rotation signal. The Rotations per Minute (RPM) can be monitored using ASUS PC Probe or Intel LDCM Utility.

**WARNING!** The CPU and/or motherboard will overheat if there is no airflow across the CPU and onboard heatsinks. Damage may occur to the motherboard and/or the CPU fan if these pins are incorrectly used. **These are not jumpers, do not place jumper caps over these pins.** 

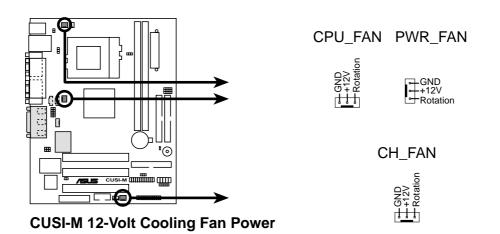

#### 14) Wake-On-Ring Connector (2-pin WOR)

This connector connects to internal modem cards with a Wake-On-Ring output. The connector powers up the system when a ringup packet or signal is received through the internal modem card. **NOTE:** For external modems, Wake-On-Ring is detected through the COM port.

**IMPORTANT:** This feature requires that **Wake On LAN or PCI Modem** is enabled (see *4.5.1 Power Up Control*) and that your system has an ATX power supply with at least 720mA +5V standby power.

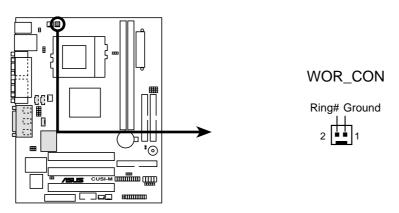

**CUSI-M Wake On Ring Connector** 

### 15) Wake-On-LAN Connector (3-pin WOL\_CON)

This connector connects to a LAN card with a Wake-On-LAN output, such as the ASUS PCI-L101 Ethernet card (see *7. Appendix*). The connector powers up the system when a wakeup packet or signal is received through the LAN card.

**IMPORTANT:** This feature requires that **Wake-On-Lan** features are enabled (see *4.4.3 Power Management*) and that your system has an ATX power supply with at least 720mA +5V standby power.

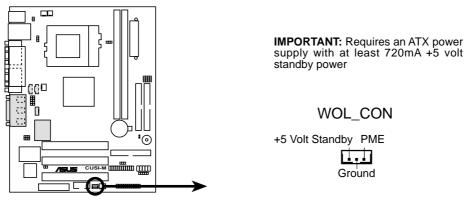

**CUSI-M Wake-On-LAN Connector** 

#### 16) USB Headers (10-1 pin USB1, 5-1 pin USB2)

If the USB Ports on the back panels are inadequate, two USB headers are available for three additional USB ports. Connect the provided 3-port USB connector set to these headers and mount it to an open slot on your chassis.

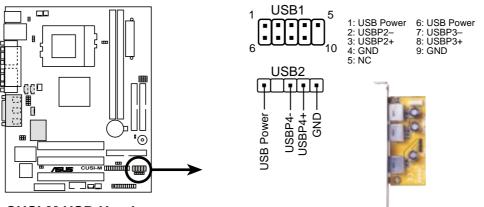

**CUSI-M USB Headers** 

### 17) Internal Audio Connectors (4-pin CD1, AUX, MODEM)

#### (on audio model only)

These connectors allow you to receive stereo audio input from such sound sources as a CD-ROM, TV tuner, or MPEG card. The MODEM connector allows the onboard audio to interface with a voice modem card with a similar connector. It also allows the sharing of mono\_in (such as a phone) and mono\_out (such as a speaker) between the onboard audio and a voice modem card.

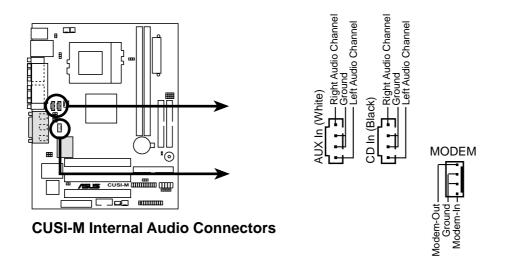

#### 18) ASUS iPanel Connector (12-1 pin AFPANEL)

This connector allows you to connect an optional ASUS iPanel, an easy to access drive bay with front I/O ports, status LEDs, and space reserved for a hard disk drive. If you are not using an ASUS iPanel, you can connect an optional wireless transmitting and receiving infrared module to the SIR connector or an optional consumer infrared connector set to the CIR and SIR connectors for both wireless transmitting and remote control functions through one external infrared module.

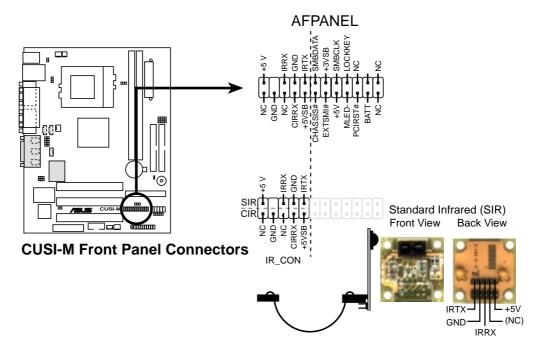

#### **19)** ASUS iPanel Audio Connector (12-1 pin AAPANEL) (on audio model only)

Connect the audio cable from the optional ASUS iPanel to this for front panel audio control.

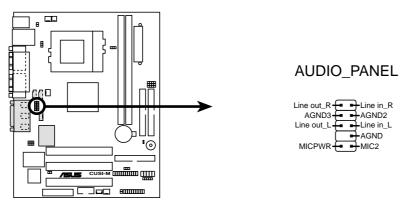

**CUSI-M Audio Panel Connectors** 

The following is for items 20–26

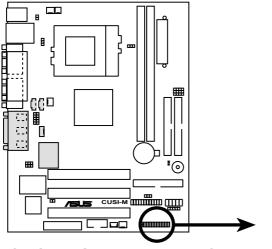

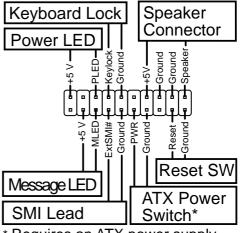

**CUSI-M System Panel Connectors** 

Requires an ATX power supply.

#### 20) System Warning Speaker Connector (4-pin SPEAKER)

This 4-pin connector connects to the case-mounted speaker. Two sources (LINE\_OUT and SPEAKER) will allow you to hear system beeps and warnings. Only SPEAKER will allow you to hear system beeps before the integrated audio has been properly initialized.

#### 21) Keyboard Lock Switch Lead (2-pin KLOCK)

This 2-pin connector connects to the case-mounted key switch to allow keyboard locking.

#### 22) System Power LED Lead (3-1 pin PWRLED)

This 3-1 pin connector connects the system power LED, which lights when the system is powered on and blinks when it is in sleep mode.

#### 23) System Message LED Lead (2-pin MSG.LED)

This indicates whether a message has been received from a fax/modem. The LED will remain lit when there is no signal and blink when there is data received. This function requires an ACPI OS and driver support.

#### 24) System Management Interrupt Lead (2-pin SMI)

This allows the user to manually place the system into a suspend mode or "Green" mode, where system activity is decreased to save electricity and expand the life of certain components when the system is not in use. This 2-pin connector connects to the case-mounted suspend switch.

#### 25) ATX Power Switch Lead (2-pin PWRSW)

The system power is controlled by a momentary switch connected to this lead. Pressing the button once will switch the system between ON and SOFT OFF. Pushing the switch while in the ON mode for more than 4 seconds will turn the system off. The system power LED shows the status of the system's power.

#### 26) Reset Switch Lead (2-pin RESET)

This 2-pin connector connects to the case-mounted reset switch for rebooting your computer without having to turn off your power switch. This is a preferred method of rebooting to prolong the life of the system's power supply.

# 3. HARDWARE SETUP

#### 27) ATX Power Supply Connector (20-pin block ATXPWR)

This connector connects to an ATX power supply. The plug from the power supply will only insert in one orientation because of the different hole sizes. Find the proper orientation and push down firmly making sure that the pins are aligned.

**IMPORTANT:** Make sure that your ATX power supply (minimum recommended wattage: 200 watts; 235W for a fully-configured system) can supply at least 20 amperes on the +5-volt lead and at least 10mA (750mA recommended) on the +5-volt standby lead (+5VSB). Your system may become unstable/unreliable and may experience difficulty in powering up if your power supply is inadequate. For Wake-On-LAN support, your ATX power supply must supply at least 750mA +5VSB.

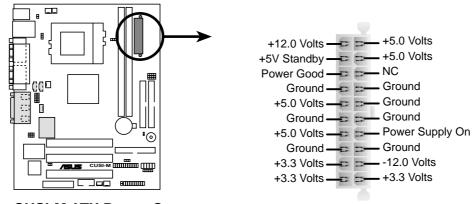

**CUSI-M ATX Power Connector** 

### 28) Power Supply Thermal Sensor Connector (2-pin PWRTMP)

If you have a power supply with thermal monitoring, connect its thermal sensor cable to this connector.

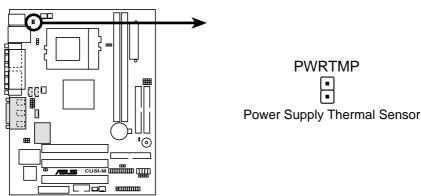

#### **CUSI-M** Thermal Sensor Connector

# 3.9 Starting Up the First Time

- 1. After all connections are made, close the system case cover.
- 2. Be sure that all switches are off (in some systems, marked with  $\bigcirc$ ), and the power input voltage is set to comply with the standard used in your country (220V-240V or 110-120V).
- 3. Connect the power supply cord into the power supply located on the back of your system case according to your system user's manual.
- 4. Connect the power cord into a power outlet that is equipped with a surge protector.
- 5. You may then turn on your devices in the following order:
  - a. Your monitor
  - b. External SCSI devices (starting with the last device on the chain)
  - c. Your system power. For ATX power supplies, you need to switch on the power supply as well as press the ATX power switch on the front of the case.
- 6. The power LED on the front panel of the system case will light. For ATX power supplies, the system LED will light when the ATX power switch is pressed. The LED on the monitor may light up or switch between orange and green after the system's if it complies with "green" standards or if it has a power standby feature. The system will then run power-on tests. While the tests are running, the BIOS will alarm beeps or additional messages will appear on the screen. If you do not see anything within 30 seconds from the time you turn on the power, the system may have failed a power-on test. Recheck your jumper settings and connections or call your retailer for assistance.

| Веер                          | Meaning                             |
|-------------------------------|-------------------------------------|
| One short beep when           | No error during POST                |
| displaying logo               |                                     |
| Long beeps in an endless loop | No DRAM installed or detected       |
| One long beep followed by     | Video card not found or video card  |
| three short beeps             | memory bad                          |
| High frequency beeps when     | CPU overheated                      |
| system is working             | System running at a lower frequency |

# **Award BIOS Beep Codes**

# 3. HARDWARE SETUP

- 7. During power-on, hold down <Delete> to enter BIOS setup. Follow the instructions in *4. BIOS SETUP*.
- \* Powering Off your computer: You must first exit or shut down your operating system before switching off the power switch. For ATX power supplies, you can press the ATX power switch after exiting or shutting down your operating system. If you use Windows 9X, click the Start button, click Shut Down, and then click Shut down the computer? The power supply should turn off after Windows shuts down.

**NOTE:** The message "You can now safely turn off your computer" will not appear when shutting down with ATX power supplies.

# 4.1 Managing and Updating Your BIOS

# 4.1.1 Upon First Use of the Computer System

It is recommended that you save a copy of the original motherboard BIOS along with a Flash Memory Writer utility (AFLASH.EXE) to a bootable floppy disk in case you need to reinstall the BIOS later. **AFLASH.EXE** is a Flash Memory Writer utility that updates the BIOS by uploading a new BIOS file to the programmable flash ROM on the motherboard. This file works only in DOS mode. To determine the BIOS version of your motherboard, check the last four numbers of the code displayed on the upper left-hand corner of your screen during bootup. Larger numbers represent a newer BIOS file.

- 1. Type **FORMAT A:/S** at the DOS prompt to create a bootable system floppy disk. **DO NOT** copy AUTOEXEC.BAT & CONFIG.SYS to the disk.
- 2. Type **COPY D:\AFLASH\AFLASH.EXE A:\** (assuming D is your CD-ROM drive) to copy AFLASH.EXE to the just created boot disk.

**NOTE:** AFLASH works only in DOS mode. It will not work with DOS prompt in Windows and will not work with certain memory drivers that may be loaded when you boot from your hard drive. It is recommended that you reboot using a floppy.

- 3. Reboot your computer from the floppy disk. **NOTE:** BIOS setup must specify "Floppy" as the first item in the boot sequence.
- 4. In DOS mode, type A:\AFLASH <Enter> to run AFLASH.

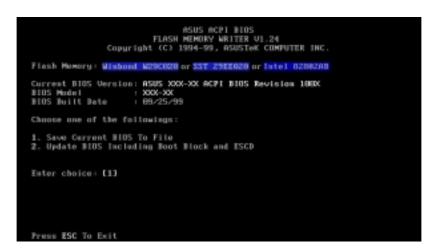

**IMPORTANT!** If "unknown" is displayed after **Flash Memory:**, the memory chip is either not programmable or is not supported by the ACPI BIOS and therefore, cannot be programmed by the Flash Memory Writer utility.

5. Select **1. Save Current BIOS to File** from the Main menu and press <Enter>. The Save Current BIOS To File screen appears.

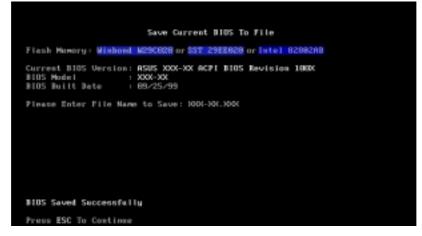

6. Type a filename and the path, for example, A:\XXX-XX.XXX and then press <Enter>.

# 4.1.2 Updating BIOS Procedures

**WARNING!** Only update your BIOS if you have problems with your motherboard and you know that the new BIOS revision will solve your problems. Careless updating can result in your motherboard having more problems!

- 1. Download an updated ASUS BIOS file from the Internet (WWW or FTP) (see ASUS CONTACT INFORMATION on page 3 for details) and save to the disk you created earlier.
- 2. Boot from the disk you created earlier.
- 3. At the "A:\" prompt, type **AFLASH** and then press <Enter>.
- 4. At the Main Menu, type 2 and then press <Enter>. The Update BIOS Including Boot Block and ESCD screen appears.
- 5. Type the filename of your new BIOS and the path, for example, A:\XXX-XX.XXX, and then press <Enter>.

NOTE: To cancel this operation, press <Enter>.

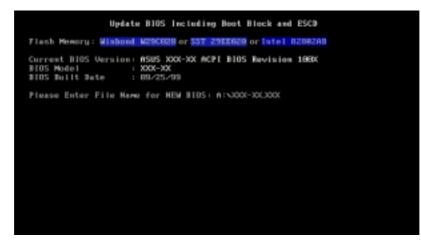

6. When prompted to confirm the BIOS update, press Y to start the update.

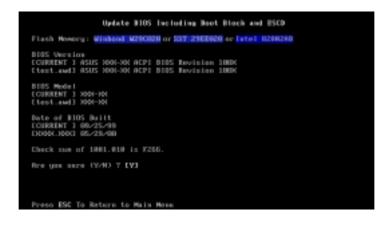

7. The utility starts to program the new BIOS information into the flash ROM. The boot block will be updated automatically only when necessary. This will minimize the chance that a failed update will prevent your system from booting up. When the programming is finished, *Flashed Successfully* will be displayed.

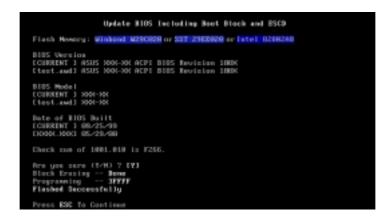

8. Follow the onscreen instructions to continue.

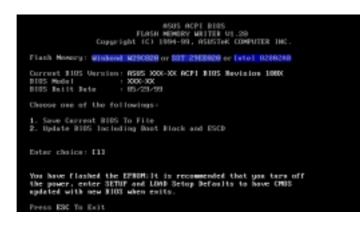

**WARNING!** If you encounter problems while updating the new BIOS, DO NOT turn off your system since this might prevent your system from booting up. Just repeat the process, and if the problem still persists, update the original BIOS file you saved to disk above. If the Flash Memory Writer utility was not able to successfully update a complete BIOS file, your system may not be able to boot up. If this happens, your system will need servicing.

4. BIOS SETUP Updating BIOS

# 4.2 BIOS Setup Program

This motherboard supports a programmable EEPROM that can be updated using the provided utility as described in *4.1 Managing and Updating Your BIOS*.

The utility is used if you are installing a motherboard, reconfiguring your system, or prompted to "**Run Setup**". This section describes how to configure your system using this utility.

Even if you are not prompted to use the Setup program, at some time in the future you may want to change the configuration of your computer. For example, you may want to enable the Security Password Feature or make changes to the power management settings. It will then be necessary to reconfigure your system using the BIOS Setup program so that the computer can recognize these changes and record them in the CMOS RAM of the EEPROM.

The EEPROM on the motherboard stores the Setup utility. When you start up the computer, the system provides you with the opportunity to run this program. This appears during the Power-On Self Test (POST). Press <Delete> to call up the Setup utility. If you are a little bit late in pressing the mentioned key, POST will continue with its test routines, thus preventing you from calling up Setup. If you still need to call Setup, restart the system by pressing <Ctrl> + <Alt> + <Delete>, or by pressing the Reset button on the system chassis. You can also restart by turning the system off and then back on again. But do so only if the first two methods fail.

The Setup program has been designed to make it as easy to use as possible. It is a menu-driven program, which means you can scroll through the various sub-menus and make your selections among the predetermined choices.

# To access the BIOS Setup program, press the <Delete> key after the computer has run through its POST.

**NOTE:** Because the BIOS software is constantly being updated, the following BIOS screens and descriptions are for reference purposes only and may not reflect your BIOS screens exactly.

# 4.2.1 BIOS Menu Bar

The top of the screen has a menu bar with the following selections:

| MAIN     | Use this menu to make changes to the basic system configuration.                                        |
|----------|----------------------------------------------------------------------------------------------------|
| ADVANCED | Use this menu to enable and make changes to the advanced features.                                      |
| POWER    | Use this menu to configure and enable Power Management features.                                        |
| BOOT     | Use this menu to configure the default system device used to lo-<br>cate and load the Operating System. |
| EXIT     | Use this menu to exit the current menu or specify how to exit the Setup program.                        |

To access the menu bar items, press the right or left arrow key on the keyboard until the desired item is highlighted.

# 4.2.2 Legend Bar

At the bottom of the Setup screen you will notice a legend bar. The keys in the legend bar allow you to navigate through the various setup menus. The following table lists the keys found in the legend bar with their corresponding alternates and functions.

| Navigation Key(s)                                                       | Function Description                                                   |
|-------------------------------------------------------------------------|------------------------------------------------------------------------|
| <f1> or <alt +="" h=""></alt></f1>                                      | Displays the General Help screen from anywhere in the BIOS Setup       |
| <esc></esc>                                                             | Jumps to the Exit menu or returns to the main menu from a sub-<br>menu |
| $\leftarrow \mathbf{or} \rightarrow (\mathbf{keypad} \ \mathbf{arrow})$ | Selects the menu item to the left or right                             |
| $\uparrow$ or $\downarrow$ (keypad arrow)                               | Moves the highlight up or down between fields                          |
| - (minus key)                                                           | Scrolls backward through the values for the highlighted field          |
| + (plus key) or spacebar                                                | Scrolls forward through the values for the highlighted field           |
| <enter></enter>                                                         | Brings up a selection menu for the highlighted field                   |
| <home> or <pgup></pgup></home>                                          | Moves the cursor to the first field                                    |
| <end> or <pgdn></pgdn></end>                                            | Moves the cursor to the last field                                     |
| <f5></f5>                                                               | Resets the current screen to its Setup Defaults                        |
| <f10></f10>                                                             | Saves changes and exits Setup                                          |

4. BIOS SETUP Menu Introduction

# **General Help**

In addition to the Item Specific Help window, the BIOS setup program also provides a General Help screen. This screen can be called up from any menu by simply pressing  $\langle F1 \rangle$  or the  $\langle Alt \rangle + \langle H \rangle$  combination. The General Help screen lists the legend keys with their corresponding alternates and functions.

# Saving Changes and Exiting the Setup Program

See 4.7 Exit Menu for detailed information on saving changes and exiting the setup program.

# Scroll Bar

When a scroll bar appears to the right of a help window, it indicates that there is more information to be displayed that will not fit in the window. Use <PgUp> and <PgDn> or the up and down arrow keys to scroll through the entire help document. Press <Home> to display the first page, press <End> to go to the last page. To exit the help window, press <Enter> or <Esc>.

# Sub-Menu

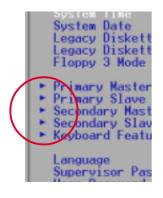

Note that a right pointer symbol (as shown in the left view) appears to the left of certain fields. This pointer indicates that a sub-menu can be launched from this field. A sub-menu contains additional options for a field parameter. To call up a submenu, simply move the highlight to the field and press <Enter>. The sub-menu will then immediately appear. Use the legend keys to enter values and move from field to field within a sub-menu just as you would within a menu. Use the <Esc>key to return to the main menu.

Take some time to familiarize yourself with each of the legend keys and their corresponding functions. Practice navigating through the various menus and submenus. If you accidentally make unwanted changes to any of the fields, use the set default hot key <F5>. While moving around through the Setup program, note that explanations appear in the Item Specific Help window located to the right of each menu. This window displays the help text for the currently highlighted field.

**NOTE:** The item heading in square brackets represents the default setting for that field.

# 4.3 Main Menu

When the Setup program is accessed, the following screen appears:

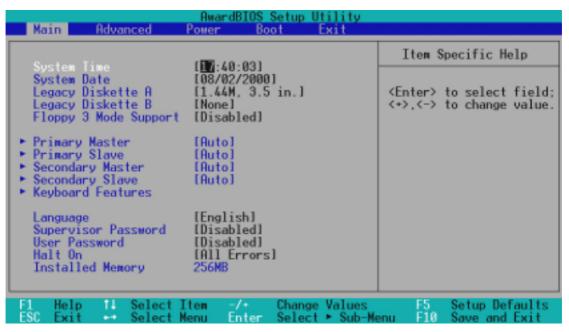

### System Time [XX:XX:XX]

Sets your system to the time that you specify (usually the current time). The format is hour, minute, second. Valid values for hour, minute and second are Hour: (00 to 23), Minute: (00 to 59), Second: (00 to 59). Use the  $\langle Tab \rangle$  or  $\langle Shift \rangle + \langle Tab \rangle$  keys to move between the hour, minute, and second fields.

### System Date [XX/XX/XXXX]

Sets your system to the date that you specify (usually the current date). The format is month, day, year. Valid values for month, day, and year are **Month:** (1 to 12), Day: (1 to 31), Year: (100 year range). Use the <Tab> or <Shift> + <Tab> keys to move between the month, day, and year fields.

Legacy Diskette A [1.44M, 3.5 in.], Legacy Diskette B [None]

Sets the type of floppy drives installed. Configuration options: [None] [360K, 5.25 in.] [1.2M, 5.25 in.] [720K, 3.5 in.] [1.44M, 3.5 in.] [2.88M, 3.5 in.]

#### Floppy 3 Mode Support [Disabled]

This is required to support older Japanese floppy drives. Floppy 3 Mode support will allow reading and writing of 1.2MB (as opposed to 1.44MB) on a 3.5-inch diskette. Configuration options: [Disabled] [Drive A] [Drive B] [Both]

# 4.3.1 Primary & Secondary Master/Slave

|                                                                                                    | Item Specific Help                                                                                                    |
|----------------------------------------------------------------------------------------------------|----------------------------------------------------------------------------------------------------|
| Type[futo]Cylinders[ 1024]Head[255]Sector[63]CHS Capacity8422MBMaximum LBA Capacity25590MBMulti-Sector Transfers[Maximum]SMART Monitoring[Disabled]PIO Mode[4]ULTRA DMA Mode[2] | <enter> to select the<br/>type of the IDE drive.<br/>[User Type HDD] allows<br/>you to set each entry o<br/>your own.</enter> |

**NOTE:** Before attempting to configure a hard disk drive, make sure you have the configuration information supplied by the manufacturer of the drive. Incorrect settings may cause your system to not recognize the installed hard disk. To allow the BIOS to detect the drive type automatically, select [Auto].

#### Type [Auto]

Select [Auto] to automatically detect an IDE hard disk drive. If automatic detection is successful, the correct values will be filled in for the remaining fields on this sub-menu. If automatic detection fails, your hard disk drive may be too old or too new. You can try updating your BIOS or enter the IDE hard disk drive parameters manually.

**NOTE:** After the IDE hard disk drive information has been entered into BIOS, new IDE hard disk drives must be partitioned (such as with FDISK) and then formatted before data can be read from and write on. Primary IDE hard disk drives must have its partition set to *active* (also possible with FDISK).

Other options for the **Type** field are:

#### [None] - to disable IDE devices

**IMPORTANT:** If your hard disk was already formatted on an older previous system, incorrect parameters may be detected. You will need to enter the correct parameters manually or use low-level format if you do not need the data stored on the hard disk. If the parameters listed differ from the ones used when the disk was formatted, the disk will not be readable. If the auto-detected parameters do not match the ones that should be used for your disk, you should enter the correct ones manually by setting [User Type HDD].

### [User Type HDD]

| Primary Master                                                      | [User Type HDD]                               | Item Specific Help                                          |
|---------------------------------------------------------------------|-----------------------------------------------|-------------------------------------------------------------|
| Type<br>Translation Method                                          | ( <u>User Type HDD</u> )<br>(LBA)             | <enter> to select the<br/>type of the IDE drive</enter>     |
| Cylinders<br>Head<br>Sector<br>CHS Capacity<br>Maximum LBA Capacity | [ 1024]<br>[255]<br>[63]<br>8422MB<br>25590MB | (User Type HDD) allow<br>you to set each entry<br>your own. |
| Multi-Sector Transfers<br>SMART Monitoring<br>PIO Mode              | [Maximum]<br>[Disabled]<br>[4]<br>[2]         |                                                             |

4. BIOS SETUP Master/Slave Drives

Manually enter the number of cylinders, heads and sectors per track for your drive. Refer to your drive documentation or look on the drive for this information. If no drive is installed or if you are removing a drive and not replacing it, select [None].

#### Translation Method [LBA]

Select the hard disk drive type in this field. When Logical Block Addressing is enabled, 28-bit addressing of the hard drive is used without regard for cylinders, heads, or sectors. Note that LBA Mode is necessary for drives with greater than 504MB in storage capacity. Configuration options: [LBA] [LARGE] [Normal] [Match Partition Table] [Manual]

#### Cylinders

This field configures the number of cylinders. Refer to your drive documentation to determine the correct value to enter into this field. **NOTE:** To make changes to this field, the **Type** field must be set to [User Type HDD] and the **Translation Method** field must be set to [Manual].

#### Head

This field configures the number of read/write heads. Refer to your drive documentation to determine the correct value to enter into this field. **NOTE:** To make changes to this field, the **Type** field must be set to [User Type HDD] and the **Translation Method** field must be set to [Manual].

#### Sector

This field configures the number of sectors per track. Refer to your drive documentation to determine the correct value to enter into this field. **NOTE:** To make changes to this field, the **Type** field must be set to [User Type HDD] and the **Translation Method** field must be set to [Manual].

#### **CHS** Capacity

This field shows the drive's maximum CHS capacity calculated automatically by the BIOS from the drive information you entered.

#### Maximum LBA Capacity

This field shows the drive's maximum LBA capacity calculated automatically by the BIOS from the drive information you entered.

#### Multi-Sector Transfers [Maximum]

This option automatically sets the number of sectors per block to the highest number supported by the drive. This field can also be configured manually. Note that when this field is automatically configured, the set value may not always be the fastest value for the drive. Refer to the documentation that came with your hard drive to determine the optimal value and set it manually. **NOTE:** To make changes to this field, the **Type** field must be set to [User Type HDD]. Configuration options: [Disabled] [2 Sectors] [4 Sectors] [8 Sectors] [16 Sectors] [32 Sectors] [Maximum]

#### SMART Monitoring [Disabled]

This allows the enabling or disabling of the S.M.A.R.T. (Self-Monitoring, Analysis and Reporting Technology) system which utilizes internal hard disk drive monitoring technology. This feature is normally disabled because system resources used in this feature may decrease system performance. Configuration options: [Disabled] [Enabled]

#### PIO Mode [4]

This option lets you set a PIO (Programmed Input/Output) mode for the IDE device. Modes 0 through 4 provide successively increased performance. Configuration options: [0] [1] [2] [3] [4]

#### Ultra DMA Mode [Disabled]

Ultra DMA capability allows improved transfer speeds and data integrity for compatible IDE devices. Set to [Disabled] to suppress Ultra DMA capability. **NOTE:** To make changes to this field, the **Type** field must be set to [User Type HDD]. Configuration options: [0] [1] [2] [3] [4] [Disabled]

### Other options for "Type:" are:

[CD-ROM] - for IDE CD-ROM drives
[LS-120] - for LS-120 compatible floppy disk drives
[ZIP-100] - for ZIP-100 compatible disk drives
[MO] - for IDE magneto optical disk drives
[Other ATAPI Device] - for IDE devices not listed here

After using the legend keys to make your selections on this sub-menu, press the <Esc> key to exit back to the Main menu. When the Main menu appears, you will notice that the drive size appear in the field for the hard disk drive that you just configured.

# 4.3.2 Keyboard Features

| AwardBIOS Setup Utility                                                           |                                           |                                            |  |  |  |
|-----------------------------------------------------------------------------------|-------------------------------------------|--------------------------------------------|--|--|--|
| Keyboard Fea                                                                      | tures                                     | Item Specific Help                         |  |  |  |
| Boot Up NumLock Status<br>Keyboard Auto-Repeat Rate<br>Keyboard Auto-Repeat Delay | [12/Sec]<br>[12/Sec]<br>[1/4 Sec]         | Select Power-on state<br>for Numlock       |  |  |  |
| F1 Help 11 Select Item<br>ESC Exit + Select Menu                                  | -/+ Change Values<br>Enter Select + Sub-M | F5 Setup Defaults<br>enu F10 Save and Exit |  |  |  |

# Boot Up NumLock Status [On]

This field enables users to activate the Number Lock function upon system boot. Configuration options: [Off] [On]

# Keyboard Auto-Repeat Rate [12/Sec]

This controls the speed at which the system registers repeated keystrokes. Options range from 6 to 30 characters per second. Configuration options: [6/Sec] [8/Sec] [10/Sec] [12/Sec] [15/Sec] [20/Sec] [24/Sec] [30/Sec]

# Keyboard Auto-Repeat Delay [1/4 Sec]

This field sets the time interval for displaying the first and second characters. Configuration options: [1/4 Sec] [1/2 Sec] [3/4 Sec] [1 Sec]

## Language [English]

This allows selection of the BIOS' displayed language. Currently only English is available.

#### Supervisor Password [Disabled] / User Password [Disabled]

These fields allow you to set the passwords. To set the password, highlight the appropriate field and press <Enter>. Type in a password and press <Enter>. You can type up to eight alphanumeric characters. Symbols and other keys are ignored. To confirm the password, type the password again and press the <Enter>. The password is now set to [Enabled]. This password allows full access to the BIOS Setup menus. To clear the password, highlight this field and press <Enter>. The same dialog box as above will appear. Press <Enter> and the password will be set to [Disabled].

#### A Note about Passwords

The BIOS Setup program allows you to specify passwords in the Main menu. The passwords control access to the BIOS during system startup. The passwords are not case sensitive. In other words, it makes no difference whether you enter a password using upper or lowercase letters. The BIOS Setup program allows you to specify two separate passwords: a Supervisor password and a User password. When disabled, anyone may access all BIOS Setup program functions. When enabled, the Supervisor password is required for entering the BIOS Setup program and having full access to all configuration fields.

#### Forgot the Password?

If you forgot the password, you can clear the password by erasing the CMOS Real Time Clock (RTC) RAM. The RAM data containing the password information is powered by the onboard button cell battery. To erase the RTC RAM: (1) Unplug your computer, (2) Short the solder points, (3) Turn ON your computer, (4) Hold down <Delete> during bootup and enter BIOS setup to re-enter user preferences.

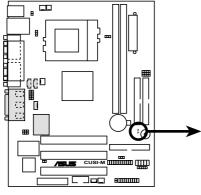

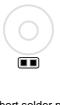

Short solder points to Clear CMOS

**CUSI-M Clear RTC RAM Setting** 

#### Halt On [All Errors]

This field determines which types of errors will cause the system to halt. Configuration options: [All Errors] [No Error] [All but Keyboard] [All but Disk] [All but Disk/Keyboard]

#### Installed Memory [XXX MB]

This display-only field displays the amount of conventional memory detected by the system during bootup. You do not need to make changes to this field.

# 4.4 Advanced Menu

| Main                                                                                                    | Advar                                                                                                    | iced                                                                                                    | Award<br>Power                   | BIOS<br>Bo | Setup Ut<br>ot I                                                                                         | tility<br>Exit    |            |           |                   |                                     |
|----------------------------------------------------------------------------------------------------|----------------------------------------------------------------------------------------------------|----------------------------------------------------------------------------------------------------|----------------------------------|------------|----------------------------------------------------------------------------------------------------|-------------------|------------|-----------|-------------------|-------------------------------------|
|                                                                                                    |                                                                                                    |                                                                                                    | Frequenc                         |            | 0 MHz                                                                                                    |                   | 1          | tem S     | pecific           | : Help                              |
| CPU In<br>CPU Fr<br>FSB/SD<br>CPU Le<br>CPU Le<br>CPU Le<br>Proces<br>BIOS U<br>PS/2 M<br>USB Le<br>OS/2 O<br>• Chip C<br>• I/0 De<br>• PCI Co | ternal F<br>equency<br>RAM Freq<br>vel 1 Ca<br>vel 2 Ca<br>sor Seri<br>pdate<br>ouse Fun<br>gacy Sup<br>nboard M<br>onfigura<br>vice Con | Multip<br>Multip<br>i. (NH2)<br>iche<br>iche<br>iche ECC<br>al Numb<br>iche CCC<br>al Numb<br>iche CCC<br>iche CCCC<br>iche CCCCCC<br>iche CCCCCCCCCCCCCCCCCCCCCCCCCCCCCCCCCCCC | C Check<br>Der<br>Control<br>64M |            | Manual<br>.0x]<br>33/1001<br>nabled1<br>isabled1<br>isabled1<br>uto1<br>uto1<br>uto1<br>isabled1<br>uto1 | )                 | fie<br>Fre | lds,      | the CPL<br>y must | lowing 2<br>J Internal<br>be set to |
| F1 Hel<br>ESC Exi                                                                                                    |                                                                                                    | Select<br>Select                                                                                                    |                                  | /+<br>nter |                                                                                                    | Values<br>► Sub-M | enu        | F5<br>F10 |                   | Defaults<br>Ind Exit                |

#### **Current CPU Internal Frequency**

This field displays the internal frequency of your processor.

#### CPU Internal Frequency (When Jumper Free Mode is set to [Enabled])

In JumperFree<sup>TM</sup> Mode, this field allows you to select the internal frequency of your CPU. Select [Manual] if you want to make changes to the subsequent 2 fields. Note that selecting a frequency higher than the CPU manufacturer recommends may cause the system to hang or crash. See *System Hangup* on page 54.

### **CPU Frequency Multiple**

This field sets the frequency multiple between the CPU's *internal* frequency and *external* frequency. In JumperFree<sup>TM</sup> Mode, when **CPU Internal Frequency** is set to [Manual], this must be set in conjunction with **FSB/SDRAM Freq.** (**MHz**) to match the internal frequency of your CPU. Configuration options vary according to the external frequency of your CPU.

**FSB/SDRAM Freq. (MHz) (When Jumper Free Mode is set to [Enabled])** This field determines whether the memory clock frequency is set to be in synchronous or asynchronous mode with respect to the Front Side Bus (FSB) frequency.

### CPU Level 1 Cache, CPU Level 2 Cache [Enabled]

These fields allow you to choose from the default of [Enabled] or choose [Disabled] to turn on or off the CPU's Level 1 and Level 2 built-in cache. Configuration options: [Disabled] [Enabled]

### CPU Level 2 Cache ECC Check [Disabled]

This function controls the ECC capability in the CPU level 2 cache. Configuration options: [Disabled] [Enabled]

#### Processor Serial Number [Disabled]

The Processor Serial Number is a unique number that is added to every Pentium III processor to help verify the identity of the user across the Internet. Set this field to [Enabled] when you need increased security for doing business online or e-commerce. Otherwise, leave it to its default setting of [Disabled] for greater anonymity when surfing the Internet. **NOTE:** This field is available only when a Pentium III processor is installed in your system.

### **BIOS Update [Enabled]**

This functions as an update loader integrated into the BIOS to supply the processor with the required data. In the default position of [Enabled], the BIOS will load the update on all processors during system bootup. Configuration options: [Disabled] [Enabled]

### **PS/2 Mouse Function Control [Auto]**

The default of [Auto] allows the system to detect a PS/2 mouse on startup. If detected, IRQ12 will be used for the PS/2 mouse. IRQ12 will be reserved for expansion cards only if a PS/2 mouse is not detected. [Enabled] will always reserve IRQ12, whether on startup a PS/2 mouse is detected or not. Configuration options: [Enabled] [Auto]

### **USB Legacy Support [Auto]**

This motherboard supports Universal Serial Bus (USB) devices. The default of [Auto] allows the system to detect a USB device on startup. If detected, USB controller legacy mode will be enabled. If not detected, USB controller legacy mode will be disabled. When this field is set to [Disabled], USB controller legacy mode is disabled no matter whether you are using a USB device or not. Configuration options: [Disabled] [Enabled] [Auto]

### OS/2 Onboard Memory > 64M [Disabled]

When using OS/2 operating systems with installed DRAM of greater than 64MB, you need to set this option to [Enabled]; otherwise, leave this on [Disabled]. Configuration options: [Disabled] [Enabled]

#### Notes for JumperFree Mode CPU Upgrade/Reinstallation

To ensure that your system can enter BIOS setup after the processor has been changed or reinstalled, your system will start up running at a bus speed of 66MHz and a fail-safe CPU internal frequency (4x100MHz for the Intel Coppermine processor or 2x100MHz for non-Coppermine processors). It will then automatically take you to the Advanced menu with a popup menu of all the officially possible CPU internal frequencies.

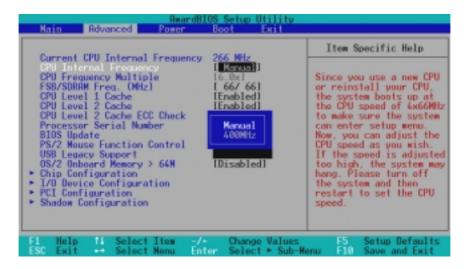

4. BIOS SETUP JumperFree Notes

#### System Hangup

If your system crashes or hangs due to improper frequency settings, power OFF your system and restart. The system will start up in safe mode running at a bus speed of 66MHz and enter BIOS setup.

| AwardBI<br>Nain Advanced Power                                                                                                    | OS Setup Utilitu<br>Boot Exit                                                                                                    |                                                                                                    |
|----------------------------------------------------------------------------------------------------|----------------------------------------------------------------------------------------------------|----------------------------------------------------------------------------------------------------|
|                                                                                                    | -                                                                                                    | Item Specific Help                                                                                                    |
| Current CPU Internal Frequency<br>CPU Internal Frequency<br>CPU Frequency Multiple<br>ISS/SUBBR Freq. (Niz)<br>CPU Level 1 Cache<br>CPU Level 2 Cache<br>CPU Level 2 Cache ECC Check<br>Processor Serial Number<br>BIOS Update<br>PS/2 Mouse Function Control<br>USB Leaacy Support<br>OS/2 Onboard Memory > 64M<br>Chip Configuration<br>> I/O Device Configuration<br>> PCI Configuration | 66/ 66<br>100/100<br>112/112<br>120/120<br>133/133<br>138/138<br>140/140<br>145/145<br>147/147<br>133/100<br>66/100<br>70/105<br>100/133<br>105/140<br>110/147<br>115/153 | During the last boot-up,<br>your system hung for an<br>improper FSB/SDRAM Freq.<br>(MHz). Your sustem is<br>now working in safe<br>mode. To optimize the<br>system performance and<br>reliability, make sure<br>the frequency<br>combination conforms to<br>the specifications of<br>your CPU, SDRAM and<br>other connected devices. |
| F1 Help 14 Select Item -/+<br>ESC Exit ↔ Select Menu Ent                                                                                                    | Change Values<br>er Select + Sub-Me                                                                                                    | F5 Setup Defaults<br>nu F10 Save and Exit                                                                                                    |

# 4.4.1 Chip Configuration

| AwardBIOS Setup Utility                                                                                                    |                                                                                                    |
|----------------------------------------------------------------------------------------------------|----------------------------------------------------------------------------------------------------|
| Chip Configuration                                                                                                    | Item Specific Help                                                                                                    |
| SDRAM Timing       [57 SPC]         SDRAM CAS Latency       [3T]         SDRAM RAS to CAS Delay       [3T]         SDRAM RAS Precharge Time       [3T]         Refresh RAS Assertion       [ST]         Refresh RAS Assertion       [ST]         Refresh Queue Depth       [12]         SDRAM Refresh Mode       [Staggered 1T]         Memory Hole At Address       [None ]         Video Memory Cache Mode       [USWC]         Graphics Aperture Size       [64MB]         VGA Shared Memory Size       [16MB]         PCI 2.1 Support       [Enabled]         ISA Bus Clock       [PCICLK/4]         Onboard PCI IDE Enable       [Both]         Onboard LAN       [Enabled]         Onboard LAN       [Enabled]         Onboard PCI Audio Controller       [Enabled] | <enter> to select SDRAM<br/>configuration.<br/>[By SPD] is recommended.<br/>[User Define] allows you<br/>to set each<br/>configuration on your<br/>own.</enter> |
| F1 Help 14 Select Item -/+ Change Values<br>ESC Exit → Select Menu Enter Select ► Sub-Me                                                                                                    | F5 Setup Defaults<br>enu F10 Save and Exit                                                                                                    |

(Scroll down to see more items as shown.)

### SDRAM Timing [By SPD]

This sets the optimal timings for items 2-4, depending on the memory modules that you are using. The default setting [By SPD] configures items 2-4 by reading the contents in the SPD (Serial Presence Detect) device. The EEPROM on the memory module stores critical parameter information about the module, such as memory type, size, speed, voltage interface, and module banks. Configuration options: [User Define] [By SPD]

#### **SDRAM CAS Latency**

This controls the latency between the SDRAM read command and the time that the data actually becomes available. **NOTE:** This field will only be adjustable when **SDRAM Configuration** is set to [User Define].

#### SDRAM RAS to CAS Delay

This controls the latency between the SDRAM active command and the read/write command. **NOTE:** This field will only be adjustable when **SDRAM Configuration** is set to [User Define].

#### **SDRAM RAS Precharge Time**

This controls the idle clocks after issuing a precharge command to the SDRAM. **NOTE:** This field will only be adjustable when **SDRAM Configuration** is set to [User Define].

# 4. BIOS SETUP

## **Refresh RAS Assertion [5T]**

Configuration options: [6T] [7T] [5T] [4T]

## Refresh Queue Depth [12]

Configuration options: [0] [4] [8] [12]

# SDRAM Refresh Mode [Staggered 1T]

Configuration options: [Simultaneous] [Staggered 1T]

### Memory Hole At Address [None]

This field allows you to reserve an address space for ISA devices that require it. Configuration options: [None] [15M-16M] [14M-16M] [12M-16M]

### Video Memory Cache Mode [USWC]

USWC (uncacheable, speculative write combining) is a cache technology for the video memory of the processor. It can greatly improve the display speed by caching the display data. You must set this to UC (uncacheable) if your display card cannot support this feature; otherwise your system may not boot. Configuration options: [UC] [USWC]

### Graphics Aperture Size [64MB]

This feature allows you to select the size of mapped memory for AGP graphic data. Configuration options: [4MB] [8MB] [16MB] [32MB] [64MB] [128MB] [256MB]

# VGA Shared Memory [16MB]

This feature allows you to select the size of system memory to allocate for video memory. Configuration options: [2MB] [4MB] [8MB] [16MB] [32MB] [64MB]

# PCI 2.1 Support [Enabled]

This function allows you to enable or disable PCI 2.1 features including passive release and delayed transaction. Configuration options: [Disabled] [Enabled]

# ISA Bus Clock [PCICLK/4]

This function allows you to set the ISA bus clock frequency. [PCICLK/4] sets your ISA bus at a quarter speed of the PCI bus. Configuration options: [PCICLK/4] [7.159MHz]

### **Onboard PCI IDE Enable [Both]**

You can select to enable the primary IDE channel, secondary IDE channel, both, or disable both channels. Configuration options: [Both] [Primary] [Secondary] [Disabled]

#### **USB Function [Enabled]**

This motherboard supports Universal Serial Bus (USB) devices. Set to [Enabled] if you want to use USB devices. Configuration options: [Disabled] [Enabled]

#### **Onboard LAN [Enabled]**

This motherboard has enbedded LAN controller. If you want to use it, leave on the default setting [Enabled]. If you want to use an add-on LAN card, select [Disabled]. Configuration options: [Disabled] [Enabled]

#### Onboard LAN Boot ROM [Disabled]

When set to [Enabled], this field allows your computer to boot from the network using the onboard LAN controller boot ROM. Configuration options: [Disabled] [Enabled]

#### **Onboard PCI Audio Controller [Enabled]**

This motherboard has enbedded PCI audio controller. If you want to use it, leave on the default setting [Enabled]. If you want to use an add-on audio card, select [Disabled]. Configuration options: [Disabled] [Enabled]

# 4.4.2 I/O Device Configuration

| I/O Device Configur                                                                                                    | Item Specific Help                                                                                          |                            |
|----------------------------------------------------------------------------------------------------|----------------------------------------------------------------------------------------------------|----------------------------|
| Onboard AC97 Modem Controller<br>Floppy Disk Access Control<br>Onboard FDC Swap A & B<br>Onboard Serial Port 1<br>Onboard Serial Port 2<br>UART2 Use Infrared<br>Onboard Parallel Port<br>Parallel Port Mode<br>ECP DMA Select | [Hutc]<br>[R/W]<br>[No Swap]<br>[3F8H/IRQ4]<br>[2F8H/IRQ3]<br>[Disabled]<br>[378H/IRQ7]<br>[ECP+EPP]<br>[3] | <enter> to select.</enter> |
| 1 Help 14 SelectItem -/                                                                                                    | Change Values                                                                                               | F5 Setup Defaul            |

#### **Onboard AC97 Modem Controller [Auto]**

[Auto] allows the motherboard's BIOS to detect whether you are using any modem device. If a modem device is detected, the onboard modem controller will be enabled; if no modem device is detected, the onboard modem/ audio controller will be disabled. If you have conflicts with the onboard modem controller, you may set the field to [Disabled]. Configuration options: [Disabled] [Auto]

#### Floppy Disk Access Control [R/W]

When set to [Read Only], this field protects files from being copied to floppy disks by allowing reads from the floppy disk drive but not writes. The setup default [R/W] allows both reads and writes. Configuration options: [R/W] [Read Only]

#### Onboard FDC Swap A & B [No Swap]

This field allows you to reverse the hardware drive letter assignments of your floppy disk drives. Configuration options: [No Swap] [Swap AB]

#### Onboard Serial Port 1 [3F8H/IRQ4] Onboard Serial Port 2 [2F8H/IRQ3]

These fields allow you to set the addresses for the onboard serial connectors. Serial Port 1 and Serial Port 2 must have different addresses. Configuration options: [3F8H/IRQ4] [2F8H/IRQ3] [3E8H/IRQ4] [2E8H/IRQ10] [Disabled]

### UART2 Use Infrared [Disabled]

When enabled, this field activates the onboard standard infrared feature and sets the second serial UART to support the infrared module connector on the motherboard. If your system already has a second serial port connected to the onboard COM2 connector, it will no longer work if you enable the infrared feature. Configuration options: [Disabled] [Enabled]

#### Onboard Parallel Port [378H/IRQ7]

This field sets the address of the onboard parallel port connector. If you disable this feature, **Parallel Port Mode** and **ECP DMA Select** configurations will not be available. Configuration options: [Disabled] [378H/IRQ7] [278H/IRQ5]

### Parallel Port Mode [ECP+EPP]

This field allows you to set the operation mode of the parallel port. [Normal] allows normal-speed operation but in one direction only; [EPP] allows bidirectional parallel port operation; [ECP] allows the parallel port to operate in bidirectional DMA mode; [ECP+EPP] allows normal speed operation in a two-way mode. Configuration options: [Normal] [EPP] [ECP] [ECP+EPP]

### ECP DMA Select [3]

This field allows you to configure the parallel port DMA channel for the selected **ECP** mode. This selection is available only if you select [ECP] or [ECP+EPP] in **Parallel Port Mode** above. Configuration options: [1] [3]

4. BIOS SETUP I/O Device Config

# 4.4.3 PCI Configuration

| AwardBIOS                                                                                                    | Setup Utility                                                             |                                            |
|----------------------------------------------------------------------------------------------------|---------------------------------------------------------------------------|--------------------------------------------|
| PCI Configuration                                                                                                    |                                                                           | Item Specific Help                         |
| Slot 1 IRO<br>Slot 2 IRQ<br>Slot 3 IRQ<br>PCI/VGA Palette Snoop<br>PCI Latency Timer<br>SYMBIOS SCSI BIOS<br>Primary VGA BIOS<br>• PCI IRQ Resource Exclusion | [Hute]<br>[Auto]<br>[Auto]<br>[Disabled]<br>[ 32]<br>[Auto]<br>[PCI Card] | <enter> to select an<br/>IRQ.</enter>      |
| F1 Help 14 Select Item -/+<br>ESC Exit ++ Select Menu Enter                                                                                                   | Change Values<br>Select ► Sub-Me                                          | F5 Setup Defaults<br>enu F10 Save and Exit |

#### Slot 1 IRQ, Slot 2 IRQ, Slot3 IRQ [Auto]

These fields set how IRQ use is determined for each PCI slot. The default setting for each field is [Auto], which utilizes auto-routing to determine IRQ use. Configuration options: [Auto] [NA] [3] [4] [5] [7] [9] [10] [11] [12] [14] [15]

#### PCI/VGA Palette Snoop [Disabled]

Some nonstandard VGA cards, such as graphics accelerators or MPEG video cards, may not show colors properly. The setting [Enabled] should correct this problem. Otherwise, leave this on the default setting of [Disabled]. Configuration options: [Disabled] [Enabled]

### PCI Latency Timer [32]

Leave on default setting for best performance vs. stability.

#### SYMBIOS SCSI BIOS [Auto]

[Auto] allows the motherboard's BIOS to detect whether you have a Symbios SCSI controller. If the Symbios SCSI controller is detected, the motherboard's Symbios BIOS will be enabled; if no Symbios SCSI controller is detected, the onboard Symbios SCSI BIOS will be disabled.

[Disabled] will disable the motherboard's Symbios SCSI BIOS so that the BIOS on an add-on Symbios SCSI card can be used. If your Symbios SCSI card does not have a BIOS, the Symbios SCSI card will not function. Configuration options: [Auto] [Disabled]

#### Primary VGA BIOS [PCI Card]

This motherboard has integrated VGA. If you are still using a PCI VGA card, this field allows you to select which of the controllers will act as your primary graphics controller. The default, [PCI Card], allows your PCI graphics card to take precedence when detected. [On-Board] allows you to use the onboard VGA as your primary graphics controller. Configuration options: [PCI Card] [On-Board]

# **PCI IRQ Resource Exclusion**

| AwardBIOS Setup Utility Advanced                                                                                                    |                                                                                         |
|----------------------------------------------------------------------------------------------------|-----------------------------------------------------------------------------------------|
| PCI/PNP IRQ Resource Exclusion                                                                                                    | Item Specific Help                                                                      |
| IRQ 3 Reserved [No]<br>IRQ 4 Reserved [No]<br>IRQ 5 Reserved [No]<br>IRQ 7 Reserved [No]<br>IRQ 9 Reserved [No]<br>IRQ 10 Reserved [No]<br>IRQ 11 Reserved [No]<br>IRQ 12 Reserved [No]<br>IRQ 14 Reserved [No]<br>IRQ 15 Reserved [No] | Select [Yes] if this IRQ<br>is required by a legacy<br>card; otherwise, select<br>[No]. |
| F1 Help 14 Select Item -/+ Change Values<br>ESC Exit ++ Select Menu Enter Select ► Sub-M                                                                                                    | F5 Setup Defaults<br>enu F10 Save and Exit                                              |

#### **IRQ XX Reserved [No]**

These fields indicate whether or not the displayed IRQ for each field is being used by a legacy (non-PnP) device. The default value indicates either that the displayed IRQ is not used or that ISA Configuration Utility (ICU) is being used to determine if a legacy device is using that IRQ. Configuration options: [No] [Yes]

# 4.4.4 Shadow Configuration

| AwardBIOS Setup Utility Advanced                                                                                                    |                                                            |                                            |  |  |  |  |
|----------------------------------------------------------------------------------------------------|------------------------------------------------------------|--------------------------------------------|--|--|--|--|
| Shadow Configura                                                                                                    | Item Specific Help                                         |                                            |  |  |  |  |
| Video ROM BIOS Shadow [Ind<br>C8000-CBFFF Shadow IDisat<br>CC000-CFFFF Shadow IDisat<br>D0000-D3FFF Shadow IDisat<br>D4000-D7FFF Shadow IDisat<br>D8000-DBFFF Shadow IDisat<br>DC000-DFFFF Shadow IDisat | Select [Enabled] to move<br>video BIOS from ROM to<br>RAM. |                                            |  |  |  |  |
|                                                                                                    | /∗ Change Values<br>nter Select ► Sub-M                    | F5 Setup Defaults<br>enu F10 Save and Exit |  |  |  |  |

#### Video ROM BIOS Shadow [Enabled]

This field allows you to change the video BIOS location from ROM to RAM. Relocating to RAM enhances system performance, as information access is faster than the ROM. Configuration options: [Disabled] [Enabled]

#### C8000-DFFFF Shadow [Disabled]

These fields are used for shadowing other expansion card ROMs. If you install other expansion cards with ROMs on them, you will need to know which addresses the ROMs use to shadow them specifically. Shadowing a ROM reduces the memory available between 640K and 1024K by the amount used for this purpose. Configuration options: [Disabled] [Enabled]

# 4.5 Power Menu

The Power menu allows you to reduce power consumption. This feature turns off the video display and shuts down the hard disk after a period of inactivity.

| Ма                                       | uin Adv                                                                                                    | anced                                        | AwardBI<br>Power                                                                 | OS Setup U<br>Boot | tility<br>Exit     |                                                        |                                                                                                 |
|------------------------------------------|----------------------------------------------------------------------------------------------------|----------------------------------------------|----------------------------------------------------------------------------------|--------------------|--------------------|--------------------------------------------------------|-------------------------------------------------------------------------------------------------|
| Po<br>Vi<br>Vi<br>HD<br>Su<br>P₩<br>► Po | wer Hanage<br>deo Off Op<br>deo Off Me<br>O Power Do<br>ispend Mode<br>R Button <<br>wer Up Con<br>wer Up Con | nent<br>tion<br>thod<br>wn<br>4 Secs<br>trol | [User Defi<br>[Suspend -<br>[DPMS OFF]<br>[Disabled]<br>[Disabled]<br>[Soft Off] | nel                |                    | <enter><br/>Power Sa<br/>can sele<br/>to go to</enter> | pecific Help<br>to select the<br>ving Mode. You<br>ct [User Define]<br>the suspend<br>ry below. |
| F1<br>ESC                                | Help 14<br>Exit ++                                                                                            |                                              |                                                                                  |                    | Values<br>• Sub-Me | F5<br>500 F10                                          | Setup Defaults<br>Save and Exit                                                                 |

#### Power Management [User Define]

This option must be enabled to use any of the automatic power saving features. If this menu item is set to [Disabled], power management features will not function regardless of other field settings on this menu. The [User Define] option allows you to make your own selections in the Power menu. When set to [Max Saving], system power will be conserved to its greatest amount. The **Suspend Mode** field will then be set to predefined value that ensures maximum power savings.

This field acts as the master control for the power management modes. [Max Saving] puts the system into power saving mode after a brief period of system inactivity; [Min Saving] is almost the same as [Max Saving] except that the system inactivity period is longer; [Disabled] disables the power saving features; [User Define] allows you to set power saving options according to your preference. Configuration options: [User Define] [Disabled] [Min Saving] [Max Saving]

**IMPORTANT:** Advanced Power Management (APM) should be installed to keep the system time updated when the computer enters suspend mode activated by the BIOS Power Management. For DOS environments, you need to add the statement, DEVICE=C:\DOS\POWER.EXE, to your CONFIG.SYS file. For Windows 3.x and Windows 95, you need to install Windows with the APM feature. For Windows 98 and later, APM is automatically installed. A battery and power cord icon labeled "Power Management" will appear in the "Control Panel." Choose "Advanced" in the Power Management Properties dialog box.

#### Video Off Option [Suspend -> Off ]

This field determines when to activate the video off feature for monitor power management. Configuration options: [Always On] [Suspend -> Off]

### Video Off Method [DPMS OFF]

This field defines the video off features. The DPMS (Display Power Management System) feature allows the BIOS to control the video display card if it supports the DPMS feature. [Blank Screen] only blanks the screen (use this for monitors without power management or "green" features. If set up in your system, your screen saver will not display with [Blank Screen] selected). [V/ H SYNC+Blank] blanks the screen and turns off vertical and horizontal scanning. Configuration options: [Blank Screen] [V/H SYNC+Blank] [DPMS Standby] [DPMS Suspend] [DPMS OFF] [DPMS Reduce ON]

#### HDD Power Down [Disabled]

Shuts down any IDE hard disk drives in the system after a period of inactivity as set in this user-configurable field. This feature does not affect SCSI hard drives. Configuration options: [Disabled] [1 Min] [2 Min] [3 Min]...[15 Min]

### Suspend Mode [Disabled]

Sets the time period before the system goes into suspend mode. **NOTE:** This field is effective for DOS, Windows 9x, and Windows NT 4.0 environments. Configuration options: [Disabled] [1~2 Min] [2~3 Min]...[1 Hour]

# PWR Button < 4 Secs [Soft Off]

When set to [Soft off], the ATX switch can be used as a normal system power-off button when pressed for less than 4 seconds. [Suspend] allows the button to have a dual function where pressing less than 4 seconds will place the system in sleep mode. Regardless of the setting, holding the ATX switch for more than 4 seconds will power off the system. Configuration options: [Soft off] [Suspend]

# 4.5.1 Power Up Control

| AwardBIOS Setup Utility Power                                                                                                    |                                                                                  |                                                                                                 |  |  |  |  |
|----------------------------------------------------------------------------------------------------|----------------------------------------------------------------------------------|-------------------------------------------------------------------------------------------------|--|--|--|--|
| Power Up Cont                                                                                                    | Item Specific Help                                                               |                                                                                                 |  |  |  |  |
| AC PWR Loss Restart<br>PWR Up On External Modem Act<br>Wake On LAN or PCI Modem:<br>Power Up By Keyboard<br>Power Up By USB<br>Automatic Power Up | [Disabled]<br>[Disabled]<br>[Disabled]<br>[Disabled]<br>[Disabled]<br>[Disabled] | <enter> to select<br/>whether or not to<br/>restart the system after<br/>AC power loss.</enter> |  |  |  |  |
|                                                                                                    | -/∗ Change Values<br>Enter Select ► Sub-M                                        | F5 Setup Defaults<br>enu F10 Save and Exit                                                      |  |  |  |  |

#### AC PWR Loss Restart [Disabled]

This allows you to set whether you want your system to reboot after the power has been interrupted. [Disabled] leaves your system off and [Enabled] powers up your system. [Previous State] sets your system back to the state it is before the power interruption. Configuration options: [Disabled] [Enabled] [Previous State]

#### PWR Up On External Modem Act [Disabled]

This allows either settings of [Enabled] or [Disabled] for powering up the computer when the external modem receives a call while the computer is in Soft-off mode. **NOTE:** The computer cannot receive or transmit data until the computer and applications are fully running. Thus connection cannot be made on the first try. Turning an external modem off and then back on while the computer is off causes an initialization string that will also cause the system to power on. Configuration options: [Disabled] [Enabled]

#### Wake On LAN or PCI Modem[Disabled]

Wake-On-LAN/PCI Modem allows your computer to be booted from another computer via a network by sending a wake-up frame or signal. Configuration options: [Disabled] [Enabled]

**IMPORTANT:** This feature requires an optional network interface card with Wake-On-LAN and an ATX power supply with at least 720mA +5V standby power.

#### Power Up By Keyboard [Disabled]

When set to [Any Key], you can press any key on your PS2 keyboard to power up your computer. This feature requires an ATX power supply that can supply at least 300mA on the +5VSB lead. The default is set to [Disabled] because not all computers have the appropriate ATX power supply. Your computer will not power on if you set this to [Enabled] and do not have the appropriate ATX power supply. Configuration options: [Disabled] [Any Key]

#### Power Up By USB [Disabled]

This field allows you to use your USB device/s, if any, to power up the computer. This feature requires an ATX power supply that can supply at least 2A on the +5VSB lead. The default is set to [Disabled] because not all computers have the appropriate ATX power supply. Your computer will not power on if you set this to [Enabled] and do not have the appropriate ATX power supply. **NOTE:** This jumper must be set in conjunction with *2*) *USB Device Wakeup* in *3.4 Motherboard Settings*. Configuration options: [Disabled] [Enabled]

#### Automatic Power Up [Disabled]

This allows an unattended or automatic system power up. You may configure your system to power up at a certain time of the day by selecting [Everyday] or at a certain time and day by selecting [By Date]. **NOTE:** *Automatic Power Up* will not work if the system is powered down by operating systems, such as Windows 98, which have ACPI support enabled. Configuration options: [Disabled] [Everyday] [By Date]

# 4.5.2 Hardware Monitor

|                                         | AwardBIOS S<br>Power                        | etup Utility                     |                                                                 |  |
|-----------------------------------------|---------------------------------------------|----------------------------------|-----------------------------------------------------------------|--|
| Handk                                   | HardWare Monitor                            |                                  |                                                                 |  |
| CPU Temperature: 6                      | <mark>33°C/91°F</mark><br>51°C/141°F<br>N/A |                                  | <enter> to switch<br/>between Monitoring or<br/>Ignore.</enter> |  |
| CPU Fan Speed 7                         | 7500RPH<br>7670RPH<br>N/A                   |                                  |                                                                 |  |
| +5V Voltage:                            | 1.65V<br>3.33V<br>5.00V<br>12.00V           |                                  |                                                                 |  |
|                                         | 12.00V                                      |                                  |                                                                 |  |
| F1 Help 11 Select<br>ESC Exit ++ Select |                                             | Change Values<br>Select ⊨ Sub-Me | F5 Setup Defaults<br>nu F10 Save and Exit                       |  |

#### MB Temperature [xxxC/xxxF] CPU Temperature [xxxC/xxxF] JTPWR Temperature [Ignore]

The onboard hardware monitor is able to detect the MB (motherboard), CPU, and JTPWR (power supply) temperatures. Set to [Ignore] only if necessary.

#### Chassis Fan Speed [xxxxRPM] CPU Fan Speed [xxxxRPM] Power Fan Speed [xxxxRPM]

The onboard hardware monitor is able to detect the chassis fan, power fan, and CPU fan speed in rotations per minute (RPM). The presence of the fans is automatically detected. Set to [Ignore] only if necessary.

# VCORE1 Voltage, +3.3V Voltage, +5V Voltage, +12V Voltage, -12V Voltage [xx.xxV]

The onboard hardware monitor is able to detect the voltage output by the onboard voltage regulators. Set to [Ignore] only if necessary.

**NOTE:** If any of the monitored items is out of range, an error message will appear: "Hardware Monitor found an error. Enter Power setup menu for details". You will then be prompted to "Press **F1** to continue, **DEL** to enter SETUP".

# 4.6 Boot Menu

| A<br>Main Advanced Pow                                                                                                    | ardBIOS Setup Utility<br>Boot Exit                                                                                                  |                                                                                                    |
|----------------------------------------------------------------------------------------------------|----------------------------------------------------------------------------------------------------|----------------------------------------------------------------------------------------------------|
| 1. Removable Device<br>2. IDE Hard Drive<br>3. ATAPI CD-ROH<br>4. Other Boot Device<br>Plug & Play O/S<br>Boot Virus Detection<br>Quick Power On Self Test<br>Boot Up Floppy Seek<br>Full Screen Logo | [Legacy Floppy]<br>[None]<br>[ASUS CD-S500/A]<br>[INT18 Device (Networ]<br>[No]<br>[Enabled]<br>[Enabled]<br>[Enabled]<br>[Enabled] | Item Specific Help<br>Boot Sequence:<br><enter> to select the<br/>device.<br/>To select the boot<br/>sequence, use the up or<br/>down arrow. Press (+&gt; to<br/>move the device up the<br/>list, or (-&gt; to move it<br/>down the list.</enter> |
| F1 Help 11 Select Item<br>ESC Exit - Select Menu                                                                                                    | -/+ Change Values<br>Enter Select ► Sub-M                                                                                           | F5 Setup Defaults<br>enu F10 Save and Exit                                                                                                    |

# **Boot Sequence**

The Boot menu allows you to select among the four possible types of boot devices listed using the up and down arrow keys. By using the <+> or <Space> key, you can promote devices and by using the <-> key, you can demote devices. Promotion or demotion of devices alters the priority which the system uses to search for a boot device on system power up. Configuration fields include **Removable Devices**, **IDE Hard Drive**, **ATAPI CD-ROM**, and **Other Boot Device**.

#### Removable Device [Legacy Floppy]

Configuration options: [Disabled] [Legacy Floppy] [LS120] [ZIP-100] [ATAPI MO] [USB FDD] [USB ZIP]

#### **IDE Hard Drive**

This field allows you to select which IDE hard disk drive to use in the boot sequence. Pressing [Enter] will show the product IDs of all connected IDE hard disk drives.

#### **ATAPI CD-ROM**

This field allows you to select which ATAPI CD-ROM drive to use in the boot sequence. Pressing [Enter] will show the product IDs of all your connected ATAPI CD-ROM drives.

#### Other Boot Device Select [INT18 Device (Network)]

Configuration options: [Disabled] [SCSI Boot Device] [INT18 Device (Network)]

#### Plug & Play O/S [No]

This field allows you to use a Plug-and-Play (PnP) operating system to configure the PCI bus slots instead of using the BIOS. When [Yes] is selected, interrupts may be reassigned by the OS. When a non-PnP OS is installed or you want to prevent reassigning of interrupt settings, select the default setting of [No]. Configuration options: [No] [Yes]

#### **Boot Virus Detection [Enabled]**

This field allows you to set boot virus detection, ensuring a virus-free boot sector. The system halts and displays a warning message when it detects a virus. If this occurs, you can either allow the operation to continue or use a virus-free bootable floppy disk to restart and investigate your system. Configuration options: [Disabled] [Enabled]

#### Quick Power On Self Test [Enabled]

This field speeds up the Power-On-Self Test (POST) routine by skipping retesting a second, third, and fourth time. Configuration options: [Disabled] [Enabled]

#### Boot Up Floppy Seek [Enabled]

When enabled, the BIOS will seek the floppy disk drive to determine whether the drive has 40 or 80 tracks. Configuration options: [Disabled] [Enabled]

#### Full Screen Logo [Enabled]

Configuration options: [Disabled] [Enabled]

4. BIOS SETUP Boot Menu

# 4.7 Exit Menu

Once you have made all of your selections from the various menus in the Setup program, you should save your changes and exit Setup. Select **Exit** from the menu bar to display the following menu:

| Main                | Advanced                                | Au<br>Power          |              | Setup Ut<br>ot f | tility<br>xit      |               |                                 |
|---------------------|-----------------------------------------|----------------------|--------------|------------------|--------------------|---------------|---------------------------------|
| Exit Saving Changes |                                         |                      |              |                  |                    | Item S        | pecific Help                    |
| Exit D<br>Load Se   | iscarding C<br>etup Defaul<br>d Changes | hanges               |              |                  |                    |               | up utility and<br>r changes to  |
| F1 Hel<br>ESC Exi   |                                         | ect Item<br>ect Menu | -/+<br>Enter |                  | Values<br>► Sub-Me | F5<br>enu F10 | Setup Defaults<br>Save and Exit |

**NOTE:** Pressing  $\langle Esc \rangle$  does not exit this menu. You must select one of the options from this menu or  $\langle F10 \rangle$  from the legend bar to exit this menu.

# **Exit Saving Changes**

Once you are finished making your selections, choose this option from the Exit menu to ensure the values you selected are saved to the CMOS RAM. The CMOS RAM is sustained by an onboard backup battery and stays on even when the PC is turned off. Once this option is selected, a confirmation is asked. Select [Yes] to save changes and exit.

**NOTE:** If you attempt to exit the Setup program without saving your changes, the program will prompt you with a message asking if you want to save your changes before exiting. Pressing <Enter> will then save changes while exiting.

# **Exit Discarding Changes**

This option should only be used if you do not want to save the changes you have made to the Setup program. If you have made changes to fields other than system date, system time, and password, the system will ask for confirmation before exiting.

## Load Setup Defaults

This option allows you to load the default values for each of the parameters on the Setup menus. When this option is selected or if <F5> is pressed, a confirmation is requested. Select [Yes] to load default values. You can now select **Exit Saving Changes** or make other changes before saving the values to the non-volatile RAM.

## **Discard Changes**

This option allows you to discard the selections you made and restore the values you previously saved. After selecting this option, a confirmation is requested. Select [Yes] to discard any changes and load the previously saved values.

## **Save Changes**

This option saves your selections without exiting the Setup program. You can then return to other menus and make changes. After selecting this option, all selections are saved and a confirmation is requested. Select [Yes] to save any changes to the non-volatile RAM.

(This page was intentionally left blank.)

# 5.1 Install Operating System

You should always use the latest operating system and updates when using new hardware to ensure full compliancy. You may use any version of Windows 98/2000/ Millenium, but for Windows 95, you must use OSR 2.0 or later. For Windows NT 4.0, you must use Service Pack 3.0 or later.

# 5.2 Start Windows

When you start Windows 98 for the first time after installing your motherboard, Windows will detect all plug-and play devices. Follow the Add New Hardware Wizard to install all necessary device drivers. When prompted to restart, select **No** and then follow the setup procedures in this section.

**NOTE:** Because there are various motherboard settings, options, and expansion cards, the following can only be used as a general reference and may not be an exact reflection of your system.

# 5.3 CUSI-M Motherboard Support CD

**NOTE:** The support CD contents are subject to change at any time without notice.

To begin using your support CD disc, just insert it into your CD-ROM drive and the support CD installation menu should appear. If the menu does not appear, double-click or run **E:\ASSETUP.EXE** (assuming that your CD-ROM drive is drive **E:**).

## 5.3.1 Installation Menu

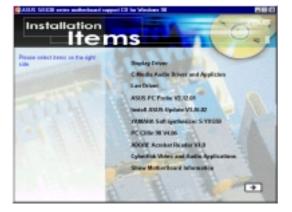

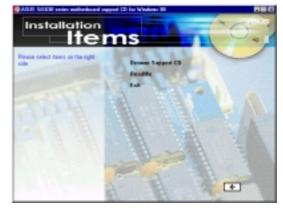

- **Display Driver:** Installs SiS' display drivers.
- C-Media Audio Driver and Application (*on audio model only*): Installs the driver for the onboard PCI audio chipset.
- Lan Driver: Installs the driver for the onboard LAN controler. NOTE: If you do not see this item, set Onboard LAN to *Enabled* in BIOS setup (see 4.4.1 *Chip Configuration*).
- ASUS PC Probe Vx.xx: Installs a utility to monitor your computer's fan, temperature, and voltages.

# 5. SOFTWARE SETUP

- **Install ASUS Update Vx.xx:** Installs a program to help you update your BIOS or download a BIOS image file.
- YAMAHA SoftSynthesizer S-YXG50: Installs the Yamaha SoftSynthesizer for playing MIDI files through software. Refer to the online help for more information
- **PC-cillin 98 Vx.xx:** Installs the PC-cillin virus protection software. View the online help for more information.
- Adobe Acrobat Reader Vx.x: Installs the Adobe Acrobat Reader software necessary to view user's manuals saved in PDF format. Updated or other language versions of this motherboard's manual is available in PDF format at any of our web sites.
- **Cyberlink Video and Audio Applications:** Installs Cyberlink PowerPlayer SE, PowerDVD Trial, and Cyberlink VideoLive Mail.
- Show Motherboard Information: Allows you to view information about your motherboard, such as product name, BIOS version, and CPU.

## (TO SEE THE FOLLOWING ITEMS, CLICK RIGHT ARROW ON THE LOWER-RIGHT CORNER OF THE MAIN MENU)

- **Browse Support CD:** Allows you to view the contents of the CD.
- **ReadMe:** Allows you to view the support CD file list and contact information.
- **Exit:** Exits the CD installation menu.
  - (TO RETURN TO THE MAIN MENU, CLICK LEFT ARROW ON THE LOWER-RIGHT CORNER OF THE SECONDARY MENU)

5. S/W SETUP Windows 98

# 5.4 Display Driver

Insert the Support CD that came with your motherboard into your CD-ROM drive or double-click the CD drive icon in **My Computer** to bring up the setup screen.

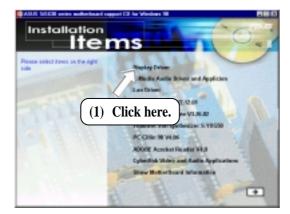

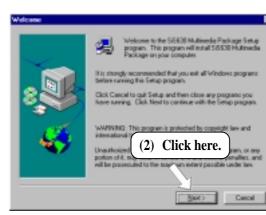

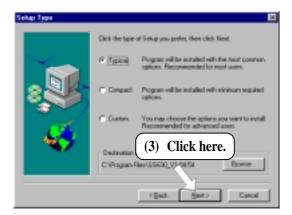

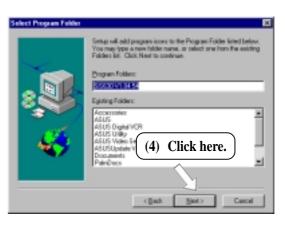

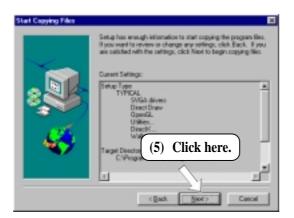

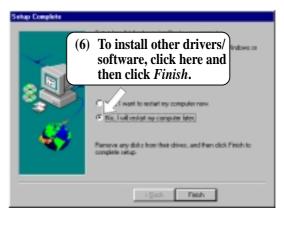

5. S/W SETUF Windows 98

## 5.5 C-Media Driver and Application

Insert the Support CD that came with your motherboard into your CD-ROM drive or double-click the CD drive icon in **My Computer** to bring up the setup screen.

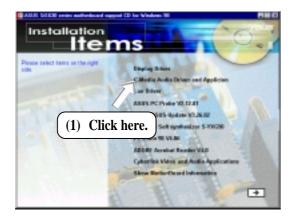

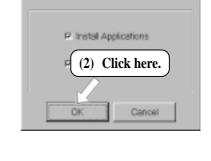

🗟 PCI Audio Device Driver And Applications Sets... 🛛

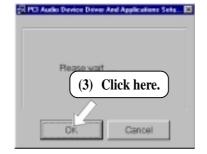

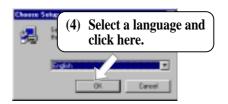

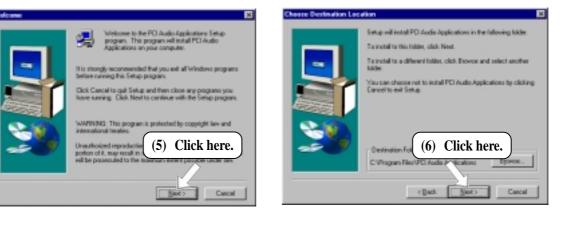

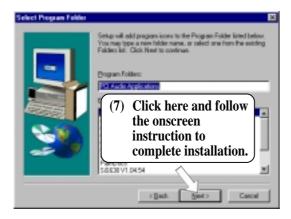

## 5.6 Lan Driver

Insert the Support CD that came with your motherboard into your CD-ROM drive or double-click the CD drive icon in **My Computer** to bring up the setup screen.

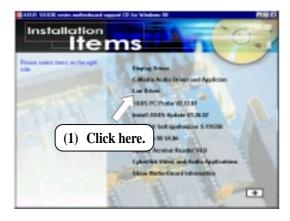

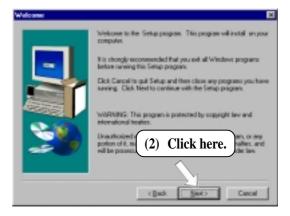

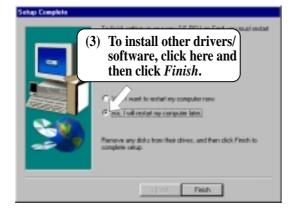

# 5. SOFTWARE SETUP

# 5.7 ASUS PC Probe Vx.xx

Insert the Support CD that came with your motherboard into your CD-ROM drive or double-click the CD drive icon in **My Computer** to bring up the setup screen.

**NOTE:** ASUS PC Probe will not run if another hardware monitoring utility is installed. To uninstall any program, see *5.13 Uninstalling Programs*.

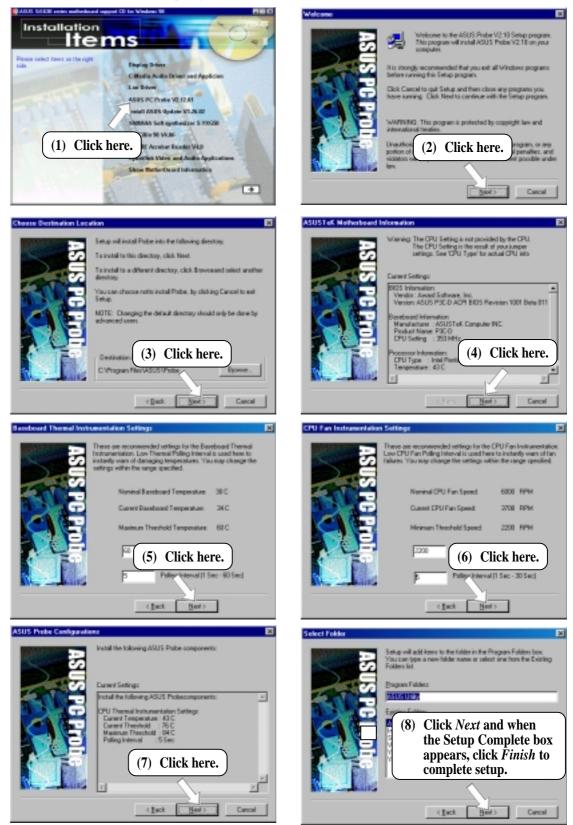

## 5.8 Install ASUS Update Vx.xx

Insert the Support CD that came with your motherboard into your CD-ROM drive or double-click the CD drive icon in **My Computer** to bring up the setup screen.

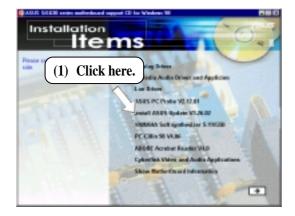

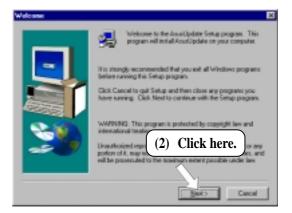

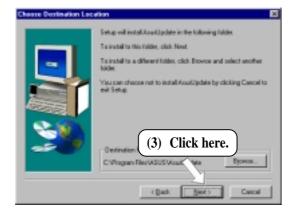

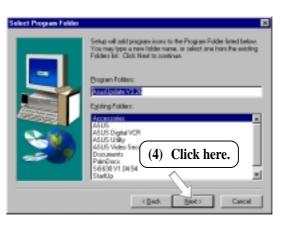

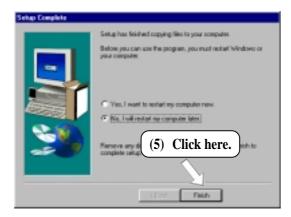

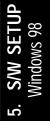

## 5.9 YAMAHA SoftSynthesizer S-YXG50

Insert the Support CD that came with your motherboard into your CD-ROM drive or double-click the CD drive icon in **My Computer** to bring up the setup screen.

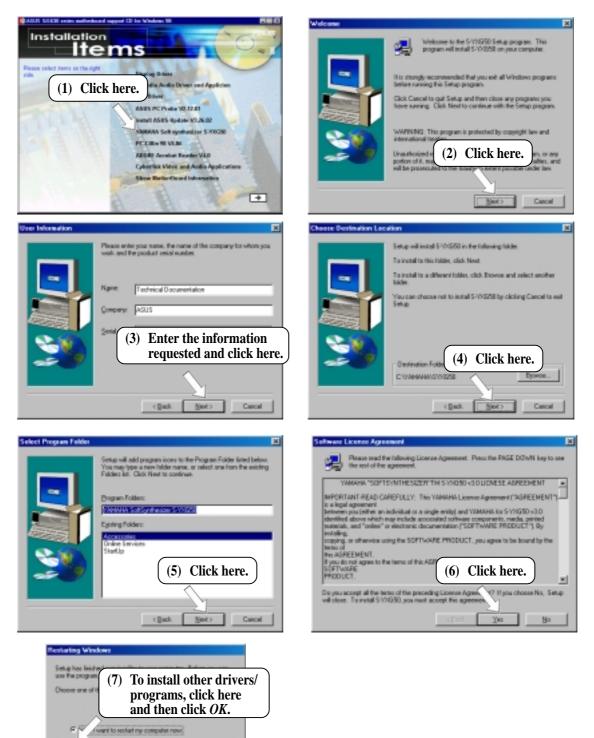

08

## 5.10 PC-Cillin 98 Vx.xx

Insert the Support CD that came with your motherboard into your CD-ROM drive or double-click the CD drive icon in **My Computer** to bring up the setup screen.

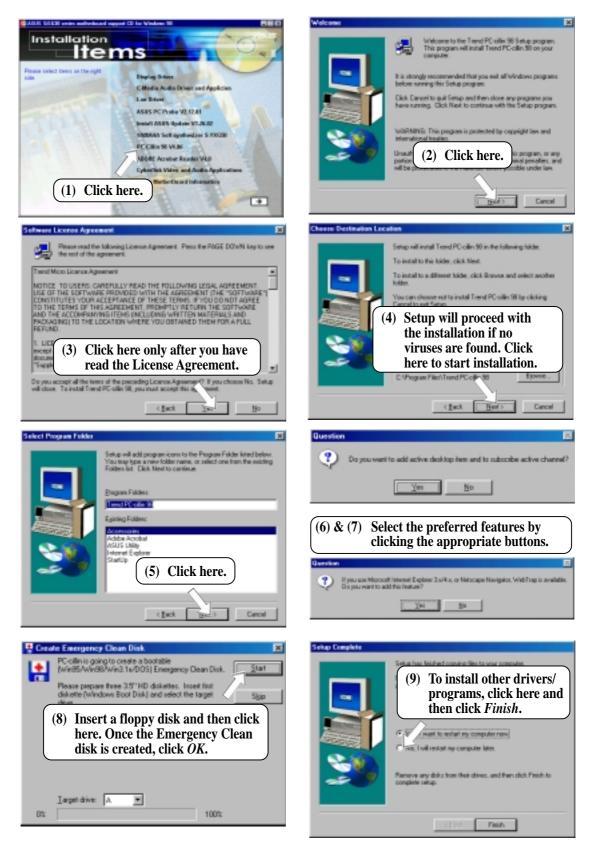

## 5.11 Adobe Acrobat Reader Vx.x

Insert the Support CD that came with your motherboard into your CD-ROM drive or double-click the CD drive icon in **My Computer** to bring up the setup screen.

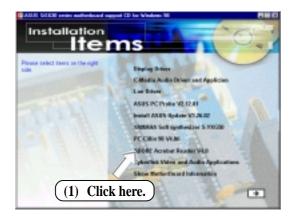

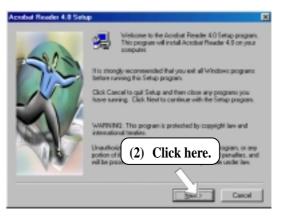

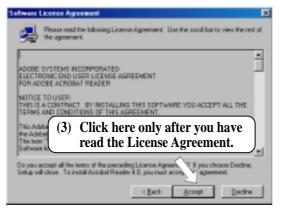

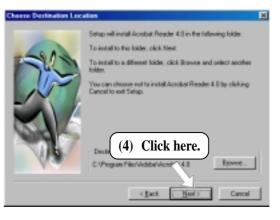

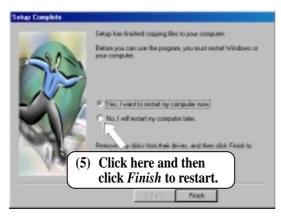

. S/W SETUP Windows 98

# 5. SOFTWARE SETUP

## 5.12 Cyberlink Video and Audio Applications

## 5.12.1 System Requirements

- Pentium-100MHz PC compatible
- Microsoft Windows 95/98/NT/2000
- Hard disk drive with at least 10MB of free space
- 4x speed or above CD-ROM drive
- Sound card with a Windows wave audio driver
- 256 (or above) color VGA card is required. A VGA card with
- DirectDraw support
- 8MB system memory

## 5.12.2 Cyberlink Contact Information

| Your Gateway to Vid  | eo & Audio Software Applications                                                                                                    |
|----------------------|----------------------------------------------------------------------------------------------------|
|                      | CyberLink Corp.           Phone:         886-2-8667-1298           Fax:         886-2-8667-1300           E-Mail:         service@cyberlink.com.tw           WWW:         http://www.cyberlink.com.tw           CyberLink USA         Phone:           Fax:         510-668-0118           Fax:         510-668-0121 |
|                      | WWW: http://www.cyberlink-usa.com                                                                                                    |
|                      | CyberLink Japan                                                                                                    |
|                      | Phone: +84-3-3662-8005<br>Fax: +81-3-3662-8009                                                                                                    |
| -                    | WWW http://www.cli.co.jp                                                                                                    |
| www.cyberlink.com.tw | MainMenu Exit                                                                                                    |

SIM SETUP Windows 98

## 5.12.3 Installation Procedures

Insert the Support CD that came with your motherboard into your CD-ROM drive or double-click the CD drive icon in **My Computer** to bring up the setup screen.

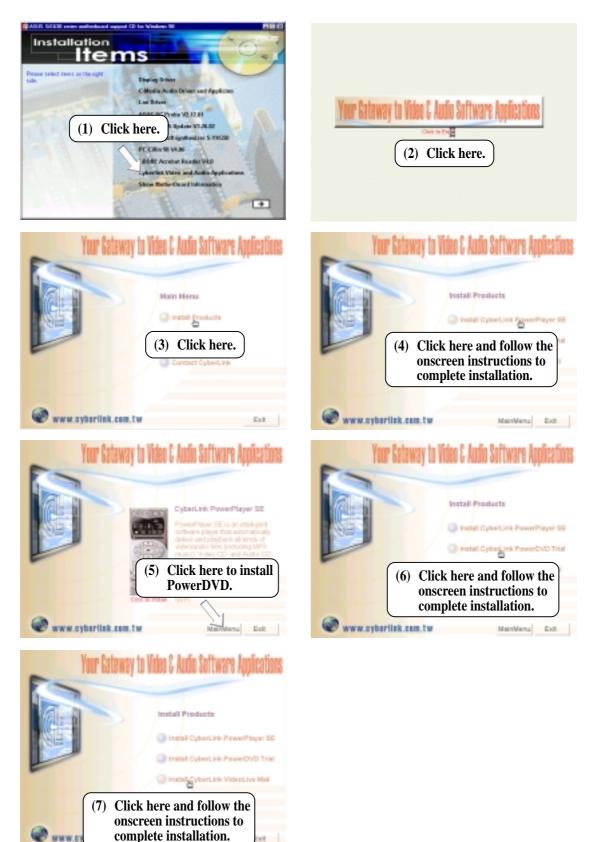

S/W SETUP
 Windows 98

## **5.13 Uninstalling Programs**

Add/Remove Programs is a basic component within Windows. You may use this function if a program does not provide its own uninstallation program.

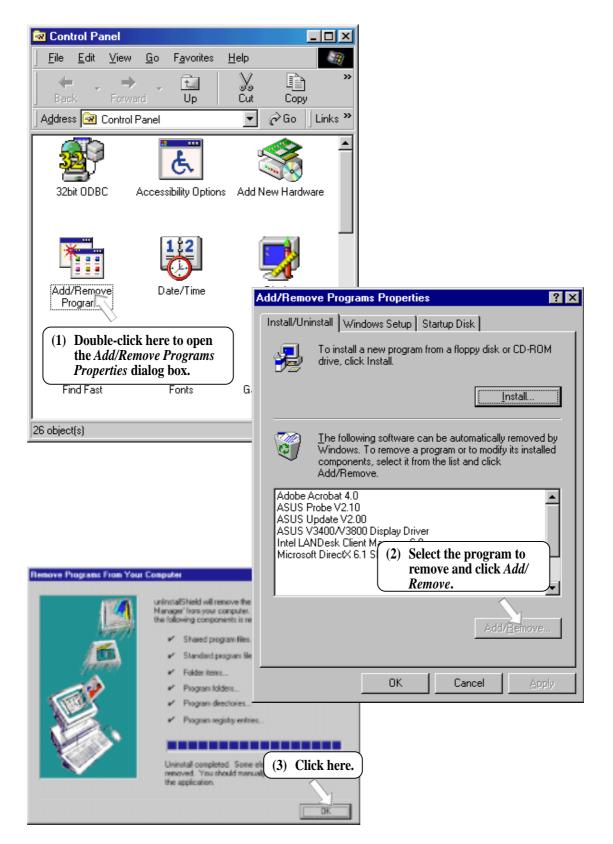

LO

# 5. SOFTWARE SETUP

(This page was intentionally left blank.)

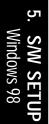

## 6.1 Display Properties

The motherboard's built-in 2D/3D AGP VGA supports professional graphics design, gaming, learning, and business applications.

**NOTE:** Depending on your system configuration, components, and options, your system may not show all of the settings displayed in the following pictures.

To open the Properties dialog box, right-click the desktop and select **Properties**, the **Settings** tab, and then the **Advanced** button.

## Display Modes

**Display Modes** allows you to set up the *Colors*, *Desktop area*, *Font size*, and *Refresh rate*.

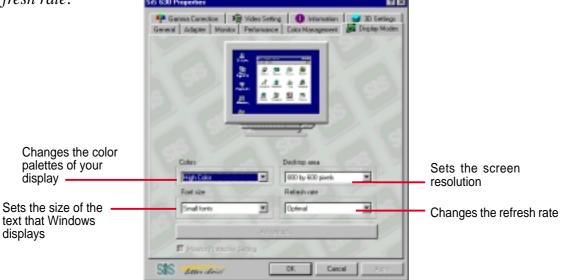

**i**zi

## Gamma Correction

**Gamma Correction** lets you adjust the quality of your display according to your preference. **Gamma Correction** is available only in 16-bit color (64K-color) and 24-bit color (true color) modes. In 16-color and 8-bit color (256-color) modes, gamma correction function is not supported.

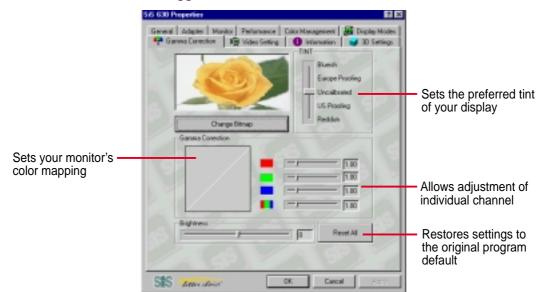

Video Setting

Video Setting lets you set up the Overlay, Contrast, and Brightness of your display.

| Sets the contrast and<br>brightness of either one<br>or two or both overlays of<br>your video display.<br>Changes to your settings<br>can be previewed on the<br>displayed picture. | St8 630 Propension<br>Grows II Adapter Mooi<br>Grows II Connection<br>Setting<br>Overlap<br>Grows II<br>Bightment | -   | Cristianagemeetri (1995)<br>Cristianasiana<br>Financiana<br>Financi All<br>4<br>22 | Pigates Modes<br>20 Seriegs |
|----------------------------------------------------------------------------------------------------|----------------------------------------------------------------------------------------------------|-----|------------------------------------------------------------------------------------|-----------------------------|
|                                                                                                    | Sts Later doist                                                                                                   | OK. | Cancel                                                                             | 885                         |

## 3D Setting

**3D Setting** is for general color adjustments as well as color adjustments for *D3D* and *OpenGL*.

## Color

Color lets you make color adjustments, such as brightness, for all of the RGB colors.

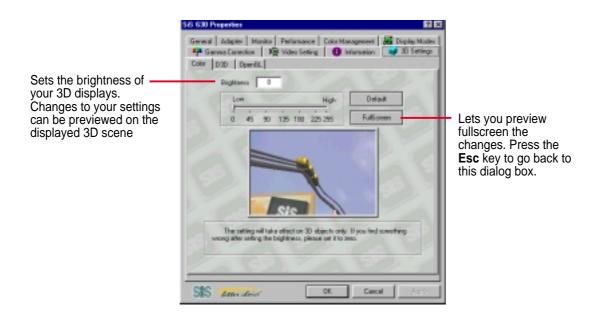

## D3D

D3D lets you make basic and advanced performance settings for D3D games.

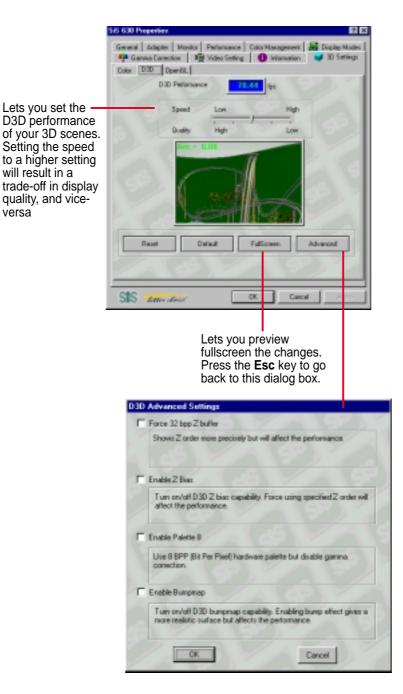

## OpenGL

**OpenGL** lets you make texture and other performance settings for OpenGL applications.

| -    | DpenSL Video                      | Setting 🚺 Into        | matian 🔰 3           | D Setting |
|------|-----------------------------------|-----------------------|----------------------|-----------|
| E E  | able multi testure                |                       |                      |           |
| End  | ole multi-lochure will increas    | e total performance o | f rendering testure. |           |
| R m  | e 16 boo Z tuder                  |                       |                      |           |
| Para | e kouse 16 bgp.Z butter w<br>sion | il increase performan | ce but decrease de   | ph        |
|      | Besst                             | 9 T                   | Default              |           |
|      |                                   |                       |                      |           |

## Information

**Information** lists the relevant information about your card, such as the chip type, software and driver versions, memory size, video memory clock speed, and the drivers.

| Gamma Correction                                                                                                    | 👰 Video Setting 🛛 Information 🚽 3D Settings                                                                          | Package File                                                                                                    | ection   Age                                                                                                 | Video Setting 🚺 Information 🔰 30 Setting                                                                                                    |
|----------------------------------------------------------------------------------------------------|----------------------------------------------------------------------------------------------------|----------------------------------------------------------------------------------------------------|----------------------------------------------------------------------------------------------------|----------------------------------------------------------------------------------------------------|
|                                                                                                    | Sis                                                                                                    | File Name<br>sis530e.dv<br>sis530e.dv<br>dd530.dl<br>dd530_sta.dl<br>ghi930_sta.dl<br>ghi930_sta.dl<br>sin4630_dl<br>sin4630_dl<br>sin4630_dl | 4.12.01.1040<br>4.12.01.1040<br>4.12.01.1040<br>4.12.01.1040<br>4.12.01.1040<br>4.12.01.1040<br>4.12.01.1040 | 58 630 Virtual Display Minichiver<br>58 630 Saper VGA DisectDraw Driver 16-bit fm<br>58 630 Saper VGA DisectDraw Driver 32-bit fm                 |
| Item<br>Company<br>Product<br>Dhip Type<br>Software Version<br>Driver Version<br>Video Memory/Type1<br>Video Memory/Type1<br>Video Memory/Type1<br>Video Memory/Type1 | Content   Sicon Integrated Systems Exposition  SIG Rev 20  1.04.54  1.04.54  SDRAM  16.0.46 yes  83.964  16.0.46 yes | oirth d<br>Breis al<br>a 2004 d<br>aitig: see                                                                                                 | 4.12.01.1040<br>4.12.01.1040<br>4.12.01.1040                                                                 | 5/6 600 Super VGA Information viewer<br>5/6 600 Super VGA File property viewer<br>5/6 600 Super VGA 70 resp<br>5/6 600 Super VGA Tray Application |
| BIDSIDEM Sking)<br>BIDSIDEM Venderkane)<br>BIDSIDEM Venderkane)                                                                                                    | 56<br>Silicon Internated Sudence Fran                                                                                |                                                                                                    | 9)                                                                                                    | 202                                                                                                    |

# 6.2 ASUS PC Probe

ASUS PC Probe is a convenient utility to continuously monitor your computer system's vital components, such as fan rotations,

Voltages, and temperatures. It also has a utility that lets you review useful information about your computer, such as hard disk space, memory usage, and CPU type, CPU speed, and internal/external frequencies through the DMI Explorer.

## 6.2.1 Starting ASUS PC Probe

When ASUS PC Probe starts, a splash screen appears allowing you to select whether or not to show the screen the next time you open PC Probe. To bypass this startup screen, clear the **Show up in next execution** check box.

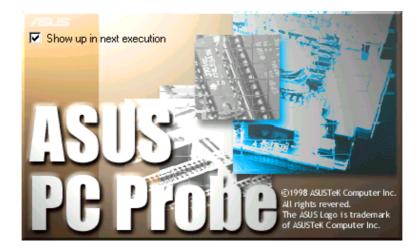

To start **ASUS PC Probe**, click the Windows **Start** button, point to **Programs**, and then **ASUS Utility**, and then click **Probe Vx.xx**.

The PC Probe icon will appear on the taskbar's system tray indicating that ASUS PC Probe is running. Clicking the icon will allow you to see the status of your PC.

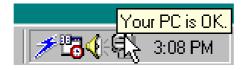

## 6.2.2 Using ASUS PC Probe

Monitoring

## **Monitor Summary**

Shows a summary of the items being monitored.

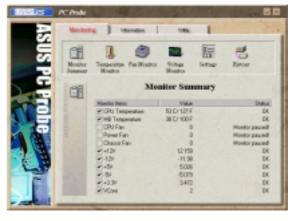

## **Temperature Monitor**

Shows the PC's temperature.

Temperature Warning threshold adjustment (Move the slider up to increase the threshold level or down to decrease the threshold level)

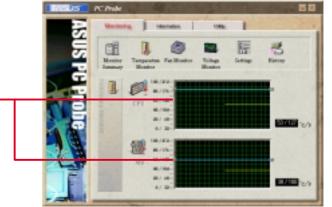

## Fan Monitor

Shows the PC's fan rotation.

Fan Warning threshold adjustment (Move the slider up to increase the threshold level or down to decrease the threshold level)

**Voltage Monitor** Shows the PC's voltages.

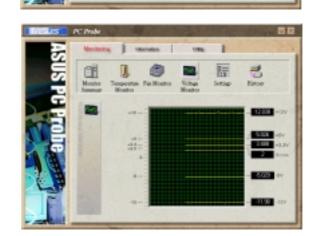

## **Settings**

Lets you set threshold levels and polling intervals or refresh times of the PC's temperature, fan rotation, and voltages.

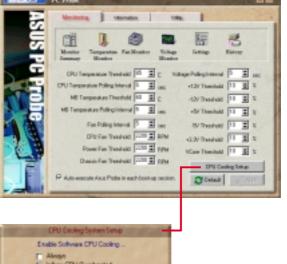

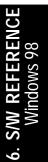

## **CPU Cooling System Setup**

Lets you select when to enable software CPU cooling. When When CPU Overheated is selected, the CPU cooling system is enabled whenever the CPU temperature reaches the threshold value.

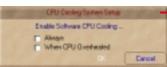

## History

Lets you record the current monitoring activity of a certain component of your PC for future reference.

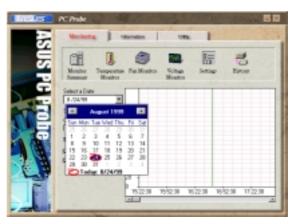

## Information

## **Hard Drives**

Shows the used and free space of the PC's hard disk drives and the file allocation table or file system used.

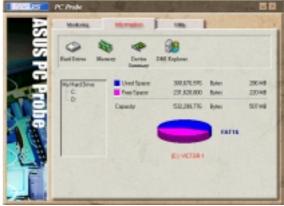

## Memory

Shows the PC's memory load, memory usage, and paging file usage.

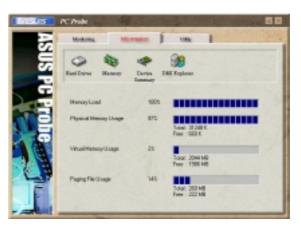

## **Device Summary**

Shows a summary of devices in your PC.

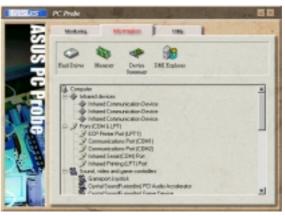

## **DMI Explorer**

Shows information pertinent to the PC, such as CPU type, CPU speed, and internal/external frequencies, and memory size.

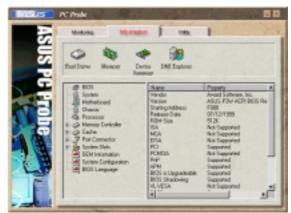

## Utility

Lets you run programs outside of the ASUS Probe modules. To run a program, click **Execute Program**.

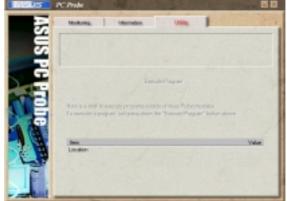

## 6.2.3 ASUS PC Probe Task Bar Icon

Right-clicking the PC Probe icon will bring up a menu to open or exit ASUS PC Probe and pause or resume all system monitoring.

| Popup Asus Probe      |            |
|-----------------------|------------|
| Pause All Monitoring  |            |
| Resume All Monitoring |            |
| Exit Asus Probe       |            |
| 1 <b>10</b> 9, 59     | 💐 10:35 PM |

S/W REFERENCE

When the ASUS PC Probe senses a problem with your PC, portions of the ASUS PC Probe icon changes to red, the PC speaker beeps, and the ASUS PC Probe monitor is displayed.

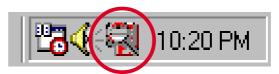

# 6. S/W REFEREN

## 6.3 ASUS Update

ASUS Update is a utility that allows you to update your motherboard's BIOS and drivers. The use of this utility requires that you are properly connected to the Internet through an Internet Service **P**rovider (ISP).

 Start ASUS Update. Launch the utility from Start | Programs | ASUSUpdate Vx.xx | ASUSUpdate Vx.xx.

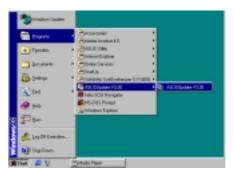

2. Select an update method.

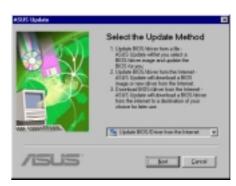

3. If you selected updating/downloading from the Internet, you will need to select an Internet site. Choose the site that is closest to you or click **Auto Select**.

If you selected **Update from a file**, you will be prompted to locate the file.

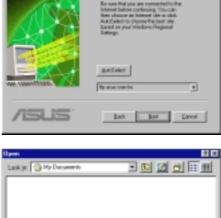

# 6.4 Yamaha XGPlayer

The XGplayer is an application that is used to playback multimedia files. The XGplayer allows playback of MIDI files (.mid, .rmi), audio files (.wav, .mp3), movie files (.avi, .mpg) and audio CDs all from a single application. With MIDI files, you can mix, arrange (change voices/effects) and attach MIDI files to e-mails. Also, its links to various Internet services allows you to listen to music on web sites or purchase music easily.

## 6.4.1 Using Yamaha XGPlayer

To start the YAMAHA XGPlayer, click **Start**, point to **Programs**, point to **YAMAHA SoftSynthesizer S-YXG50**, and then click **XGPlayer**. You may also right-click the XGPlayer icon on the taskbar to start YAMAHA XGPlayer.

## 6.4.2 Yamaha XGstudio Player Control Panel

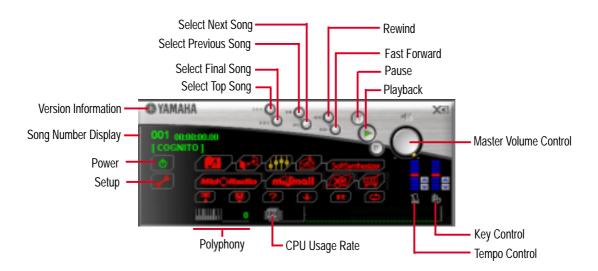

## 6.4.3 Yamaha XGstudio Mixer Control Panel

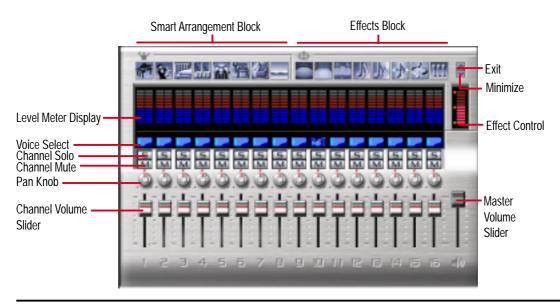

# 6. S/W REFERENC

## 6.5 CyberLink PowerPlayer SE

CyberLink PowerPlayer SE is an intelligent software player that can automatically detect and playback all kinds of video/audio files, CD and MP3 files as well. This is the only software you need for all types of video and audio files. No need to waste time identifying your file types.

## 6.5.1 Starting CyberLink PowerPlayer SE

To start **CyberLink Power Player**, click the Windows **Start** button, point to **Programs**, and then **CyberLink PowerPlayer SE**, and then click **PowerPlayer**.

## 6.5.2 CyberLink PowerPlayer Control Panel

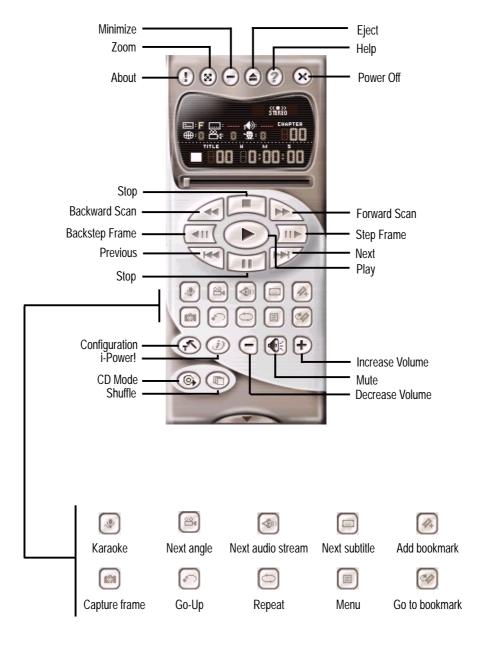

# 6.6 CyberLink PowerDVD

CyberLink PowerDVD is the flagship of CyberLink's complete range of video and audio software products. It features unrivaled functions allowing users to view high quality video and media-rich DVD contents on the personal computer. With the i-Power Internet Enabling feature, PowerDVD opens DVD enthusiasts to on-line DVD resources via the PowerDVD Desktop Portal Page.

## 6.6.1 Starting CyberLink PowerDVD

To start **CyberLink PowerDVD**, click the Windows **Start** button, point to **Programs**, and then **CyberLink PowerDVD**, and then click **PowerDVD**.

## 6.6.2 CyberLink PowerDVD User Interface

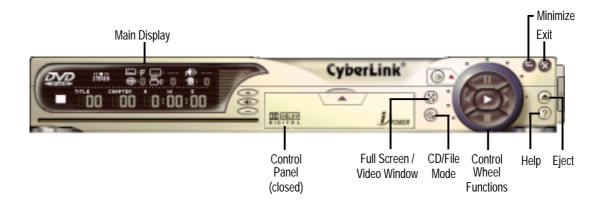

# 6.7 CyberLink VideoLive Mail

CyberLink's VideoLive Mail Plus Ver 3.0 (a.k.a. VLM 3) is a convenient and excellent way to create professional quality video mails from PC video/audio input devices and to send the mails to any recipients via VLM 3's built-in e-mail system through the Internet. VLM 3's mails comprise video, sound, or snapshot information; and thus may convey the most profound information to target audiences. It is very convenient for mail recipients who do not need to install additional software component in order to view VLM 3 mails.

VLM 3 works as a very applicant sales tool. It efficiently delivers profound and live product information to your target customers without costing a fortune. VLM 3 also helps corporate managers easily give vivid speeches and broadcast through corporate E-mail system. For personal or home users, VLM 3 easily records live video clips allowing users to send them to friends or family members across the Internet.

VLM 3 loads video messages from PC cameras, digital camcorders, analog camcorder via video capture cards, or from an existing AVI video clips, and captures audio messages from PC microphones. Video and audio messages are encoded at a very high compressed rate in a real-time mode. From data input, data conversion, to sending video mails via Internet, or saving data to disks, the whole procedure is done in an easy and continuous process.

VLM 3's video clip compression rate is up to 1:900, and its playback rate is up to 30 frame per second. VLM 3 provides CIF (352 x 288 pixel) display resolution, and support true color configuration. A one-minute video mail with QCIF (176 x 144) resolution takes up less than 500KB of memory, making it easy to transmit and save mail. Users may always adjust resolution and recording parameters for different purpose.

VLM 3 supports all the hardware devices that are compliant with Video for Windows standard. Video for Windows is a well-accepted and well-tested standard. Thus, users do not have to worry about compatibility issues.

## 6.7.1 Starting VideoLive Mail

To start **VideoLive Mail**, click the Windows **Start** button, point to **Programs**, and then **CyberLink VideoLive Mail**, and then click **VideoLive Mail x.x**. VLM 3's Setup Wizard will start and guide you through configuring the video and audio input peripherals and to setup the e-mail environment.

- 1. Setup Wizard first will prompt a dialog to confirm that you want to configure the hardware and E-mail setting. Click **Yes** to continue the system parameter configuration.
- 2. The e-mail configuration screen appears. You will need to enter your name and the e-mail address. Click **Next** to continue.
- 3. The Internet e-mail configuration screen appears. You may choose to use the VLM 3 built-in E-mail functionality (SMTP mail), or use MAPI compliant e-mail system. Consult your ISP or MIS staff for the E-mail server IP address if you are not sure. Click **Next** to continue.
- 4. Then the Video Configuration screen shows up. You may have to specify the video driver for VLM 3, if there are several video-input devices installed. Then configure the number of video frames to be captured per second. Note that the more frames you choose, the bigger the file size will be. Click **Next** to continue.
- 5. Then the Setup Wizard will then search for the GSM CODECS module for audio compression, and prompt you with the result. Click **Next** to continue.
- 6. Setup Wizard then tests the audio volume during playing and recording. Click **Next** when ready.
- 7. Configuration done. Click **Finish** to complete the environmental setting procedure.

## 6.7.2 CyberLink VideoLive Mail User Interface

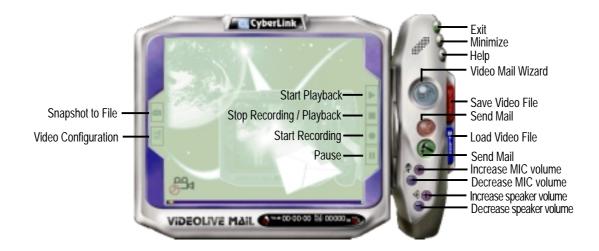

(This page was intentionally left blank.)

## 7.1 Glossary

## 1394

1394 is the IEEE designation for the high performance serial bus at 12.5, 25 or 50MBytes/sec speeds. This serial bus defines both a back plane physical layer and a point-to-point cable-connected virtual bus. The primary application of the cable version is the integration of I/O connectivity at the back panel of personal computers using a low-cost, scalable, high-speed serial interface. The 1394 standard also provides new services such as live connect/disconnect capability for external devices including disk drives, printers and hand-held peripherals such as scanners and cameras. This is a new standard to complement the slower USB interface and to compete with the more expensive SCSI interface.

#### AC97 (Audio Codec '97)

AC '97 is the next step in enabling PCs with audio quality comparable to consumer electronics devices. The specification defines new cost-effective options to help integrate the components necessary to support next-generation auto-intensive PC applications such as DVD, 3-D multiplayer gaming and interactive music. The specification also defines new extensions supporting modem and docking to help both desktop and mobile manufacturers adopt these new technologies more quickly and cost-effectively. This specification uses software emulation to compete with the PCI SoundBlaster specification.

## **ACPI** (Advanced Configuration and Power Interface)

The ACPI specification defines a cross-platform interface designed to support many operating systems. ACPI defines a flexible and abstract hardware interface that provides a standard way to integrate power management features throughout a PC system, including hardware, operating system and application software. This enables the system to automatically turn ON and OFF peripherals such as CD-ROMs, network cards, hard disk drives, and printers, as well as consumer devices connected to the PC such as VCRs, TVs, phones, and stereos. With this technology, peripherals will also be able to activate the PC. For example, inserting a tape into a VCR can turn on the PC, which could then activate a large-screen TV and high-fidelity sound system.

#### **AGP** (Accelerated Graphics Port)

An interface specification that enables high-performance 3D graphics on mainstream PCs. AGP was designed to offer the necessary bandwidth and latency to perform texture mapping directly from system memory.

| Bus    | <b>Bus Frequency</b> | Bandwidth | Data Transfer Rate |
|--------|----------------------|-----------|--------------------|
| PCI    | 33MHz                | 33MHz     | 133MByte/sec       |
| AGP 1X | 66MHz                | 66MHz     | 266MByte/sec       |
| AGP 2X | 66MHz                | 133MHz    | 512MByte/sec       |
| AGP 4X | 66MHz                | 266MHz    | 1024MByte/sec      |

## **BIOS (Basic Input/Output System)**

BIOS is a set of routines that affect how the computer transfers data between computer components, such as memory, disks, and the display adapter. The BIOS instructions are built into the computer's read-only memory. BIOS parameters can be configured by the user through the BIOS Setup program. The BIOS can be updated using the provided utility to copy a new BIOS file into the EEPROM.

#### **Bit (Binary Digit)**

Represents the smallest unit of data used by the computer. A bit can have one of two values: 0 or 1.

#### Boot

Boot means to start the computer operating system by loading it into system memory. When the manual instructs you to "boot" your system (or computer), it means to turn ON your computer. "Reboot" means to restart your computer. When using Windows 95 or later, selecting "Restart" from "Start | Shut Down..." will reboot your computer.

#### **Bus Master IDE**

PIO (Programmable I/O) IDE requires that the CPU be involved in IDE access and waiting for mechanical events. Bus master IDE transfers data to/from the memory without interrupting the CPU. Bus master IDE driver and bus master IDE hard disk drives are required to support bus master IDE mode.

#### **Byte (Binary Term)**

One byte is a group of eight contiguous bits. A byte is used to represent a single alphanumeric character, punctuation mark, or other symbol.

#### **COM Port**

COM is a logical device name used by to designate the computer serial ports. Pointing devices, modems, and infrared modules can be connected to COM ports. Each COM port is configured to use a different IRQ and address assignment.

#### **Concurrent PCI**

Concurrent PCI maximizes system performance with simultaneous CPU, PCI and ISA bus activities. It includes multi-transaction timing, enhanced write performance, a passive release mechanism and support for PCI 2.1 compliant delayed transactions. Concurrent PCI provides increased bandwidth, reduced system latencies, improves video and audio performance, and improves processing of host based applications.

#### **CPU (Central Processing Unit)**

The CPU, sometimes called "Processor," actually functions as the "brain" of the computer. It interprets and executes program commands and processes data stored in memory. Currently, there are socket 370 (for Pentium III FC-PGA and Celeron-PPGA), socket 7 (for Pentium, AMD, Cyrix, IBM), slot 1 (for Pentium II and III), slot 2 (for Xeon), and slot A (for AMD) processors.

#### **Device Driver**

A device driver is a special set of instructions that allows the computer's operating system to communicate with devices such as VGA, audio, printer, or modem.

#### DOS (Disk Operating System)

DOS is the foundation on which all other programs and software applications operate, including Windows. DOS is responsible for allocating system resources such as memory, CPU time, disk space, and access to peripheral devices. For this reason, DOS constitutes the basic interface between you and your computer.

#### **DRAM (Dynamic Random Access Memory)**

There are several different types of DRAM such as, EDO DRAM (Extended Data Output DRAM), SDRAM (Synchronous DRAM), and RDRAM (Rambus DRAM). Flash ROM

The flash ROM is designed to be a resident program and can be updated by a specific programming method. Normally, the flash ROM is used for system BIOS which initiates hardware devices and sets up necessary parameters for the OS. Since the contents of flash ROM can be modified, users are able to update the BIOS by themselves.

#### **IDE (Integrated Drive Electronics)**

IDE devices integrate the drive control circuitry directly on the drive itself, eliminating the need for a separate adapter card (in the case for SCSI devices). UltraDMA/ 33 IDE devices can achieve up to 33MB/Sec transfer.

## LPT Port (Line Printer Port)

Logical device name reserved by DOS for the computer parallel ports. Each LPT port is configured to use a different IRQ and address assignment.

#### MMX

A set of 57 new instructions based on a technique called Single Instruction, Multiple Data (SIMD), which is built into the new Intel Pentium PP/MT (P55C) and Pentium II (Klamath) CPU as well as other x86-compatible microprocessors. The MMX instructions are designed to accelerate multimedia and communications applications, such as 3D video, 3D sound, video conference.

#### OnNow

The OnNow design initiative is a comprehensive, system-wide approach to system and device power control. OnNow is a term for PC that is always ON but appears OFF and responds immediately to user or other requests. The OnNow design initiative involves changes that will occur in the Microsoft Windows operating system, device drivers, hardware, and applications, and also relies on the changes defined in the Advanced Configuration and Power Interface (ACPI) specification.

#### **PC100**

SDRAM is Intel's goal is to ensure that memory subsystems continue to support evolving platform requirements and to assure that memory does not become a bottleneck to system performance. It is especially important to ensure that the PC memory roadmap evolves together with the performance roadmaps for the processors, I/O and graphics.

#### PCI Bus (Peripheral Component Interconnect Local Bus)

PCI bus is a specification that defines a 32-bit data bus interface. PCI is a standard widely used by expansion card manufacturers.

#### **PCI Bus Master**

The PCI Bus Master can perform data transfer without local CPU help and furthermore, the CPU can be treated as one of the Bus Masters. PCI 2.1 supports concurrent PCI operation to allow the local CPU and bus master to work simultaneously.

#### **Plug and Play BIOS**

The ISA bus architecture requires the allocation of memory and I/O address, DMA channels and interrupt levels among multiple ISA cards. However, configuration of ISA cards is typically done with jumpers that change the decode maps for memory and I/O space and steer the DMA and interrupt signals to different pins on the bus. Further, system configuration files may need to be updated to reflect these changes. Users typically resolve sharing conflicts by referring to documentation provided by each manufacturer. For the average user, this configuration process can be unreliable and frustrating. Plug and play (PnP) BIOS eliminates the ISA add-on card hardware conflict problem. The PnP BIOS uses a memory block to define and remember each card's configuration, which allows the user to change the card's IRQs and DMA in BIOS either automatically or manually.

## **POST (Power On Self Test)**

When you turn ON the computer, it will first run through the POST, a series of software-controlled diagnostic tests. The POST checks system memory, the mother-board circuitry, the display, the keyboard, the diskette drive, and other I/O devices.

#### PS/2 Port

PS/2 ports are based on IBM Micro Channel Architecture. This type of architecture transfers data through a 16-bit or 32-bit bus. A PS/2 mouse and/or keyboard may be used on ATX motherboards.

## **RDRAM (Rambus DRAM)**

Developed by Rambus, Inc., this type of memory can deliver up to 1.6GB of data per second. RDRAM is the first interface standard that can be directly implemented on high performance VLSI components such as, CMOS DRAMs, memory controllers, and graphics/video ICs.

#### **ROM (Read Only Memory)**

ROM is nonvolatile memory used to store permanent programs (called firmware) used in certain computer components. Flash ROM (or EEPROM) can be reprogrammed with new programs (or BIOS).

#### SCSI (Small Computer System Interface)

High speed multi-threaded I/O interface defined by the X3T9.2 committee of the American National Standards Institute (ANSI) for connecting many peripheral devices. The standard started from 10MBytes/sec to 160MBytes/sec available today.

#### **SDRAM (Synchronous DRAM)**

The SDRAM features a fully synchronous operation referenced to a positive edge clock whereby all operations are synchronized at a clock input which enables the coexistence of high performance and a simple user interface. SDRAM takes memory access away from the CPU's control; internal registers in the chips accept the request, and let the CPU do something else while the data requested is assembled for the next time the CPU talks to the memory. As they work on their own clock cycle, the rest of the system can be clocked faster. There is a version optimized for video cards, and main memory for motherboards.

#### SPD for SDRAM module

Serial Presence Detect (SPD) is most like an ID detect for SDRAM module, it using a EEPROM component on DIMM module for storing module configuration information inside. The Serial Presence Detect function is implemented using a 2048 bit EEPROM component. This nonvolatile storage device contains data programmed by the DIMM manufacturer that identifies the module type and various SDRAM organization and timing parameters.

#### **SSE (Streaming SIMD Extensions)**

A set of new instructions added to existing architectures that enables a better visual experience with an accelerated 3D geometry pipeline and support for new applications, such as real-time video encoding and speech recognition.

#### System Disk

A system disk contains the core file of an operating system and is used to boot up the operating system.

#### **UltraDMA**

Ultra DMA/33 is a "synchronous DMA" protocol designed by Intel. This function is included into Intel's PIIX4 chipset. The traditional IDE transfer only uses one edge of the data stroke as the data transfer. Ultra DMA/33 uses both edges of data strobe when the data is transferred. Hence, the data transfer rate is double of the PIO mode 4 or DMA mode 2 (16.6MB/s x2 = 33MB/s) on ATA-2 devices.

Ultra ATA/66, also known as Ultra DMA/66, is an extension of current Ultra ATA/ 33 interface. This new high-speed interface has doubled the Ultra ATA/33 burst data transfer rate to 66.6 Mbytes/sec and maximized disk performance under current PCI local bus environment

#### **USB (Universal Serial Bus)**

A 4-pin serial cable bus that allows up to 127 plug and play computer peripherals such as keyboard, mouse, joystick, scanner, printer, modem, and monitor to share a bandwidth through a host scheduled token based protocol. This allows attaching or detaching while the host and other peripherals are in operation. Supports synchronous and asynchronous transfer types over the same set of wires up to 12Mbit/sec. USB 2.0 provides twice the transfer rate compared to USB 1.0 and competes with the 1394 standard.

#### Wake-On-LAN

Computer will automatically wake-up upon receiving a wake-up packet through a Network interface when it is under power soft-off, suspend or sleep mode.

#### A

AC PWR Loss Restart 67 Adobe Acrobat Reader Installing 84 Adobe Acrobat Reader Setup 84 Assigning IRQs 23 ASUS iPanel Audio Connector 35 ASUS iPanel Connector 35 **ASUS PC Probe** Installing 80 Setup 80 Using 93 **ASUS** Update Installing 81 Setup 81 ATAPI CD-ROM 70 ATX Power Supply Connector 38 ATX Power Switch Lead 37 Audio Modem Riser 25 Audio Port Connectors 29

#### B

BIOS Beep Code 39
BIOS Beep Codes 39
Boot Sequence 70
Boot Up Floppy Seek 71
Boot Up NumLock Status 52
Boot Virus Detection 71

#### C

Central Processing Unit 22 CHS Capacity 51 Connectors ASUS iPanel 35 ASUS iPanel Audio 35 ATX Power Supply 38 Audio Port 29 Digital Audio 33 Fan 31 Fast-Ethernet Port 27

Floppy Disk Drive 30 Game/MIDI 29 **IDE 30** Internal Audio 34 Monitor Output 28 Parallel Port 27 PS/2 Keyboard 26 PS/2 Mouse 26 Serial Port 28 System Warning Speaker 37 Thermal Sensor 38 **USB 27** Wake-On-LAN 32 Wake-On-Ring 32 CyberLink Contact Information 85 PowerDVD 101 Installing 87 Using 101 PowerPlayer SE 100 Installing 87 Using 100 VideoLive Mail 102 Installing 87 Using 102 Cylinders 50

#### D

Digital Audio Connectors 33 Discard Changes 73

#### E

ECP DMA Select 61 Exit Discarding Changes 72 Exit Saving Changes 72 Expansion Cards 23 AMR 25 Assigning IRQs 23 Audio Modem Riser 25

### F

Fan Connectors 31 Chassis 31 CPU 31 Power Supply 31 Fast-Ethernet Port Connector 27 Floppy 3 Mode Support 48 Floppy Disk Drive Connector 30

#### G

Game Connector 29

#### Η

Halt On 53 Hardware Setup CPU Installation 22 HDD Power Down 66 Head 51 Headers USB 33 High Priority PCI Mode 58

### I

**IDE Connectors** 30 IDE Hard Drive 70 Installation **CPU 22** Installed Memory 53 Installing Adobe Acrobat Reader 84 ASUS PC Probe 80 ASUS Update 81 CyberLink PowerDVD 87 CyberLink PowerPlayer SE 87 PC-Cillin 98 83 VideoLive Mail 87 YAMAHA SoftSynthesizer 83 Internal Audio Connectors 34 Interrupts Standard Assignments 24

IRQ

Assigning 23 Standard Assignments 24 Table 24

#### K

Keyboard Lock Switch Lead 37

#### L

Language 53 Leads ATX Power Switch 37 Keyboard Lock Switch 37 Reset Switch 37 SMI 37 System Message LED 37 System Power LED 37 Legacy Diskette A 48 Legacy Diskette B 48 LiveUpdate Using 98 Load Setup Defaults 73

#### $\mathbf{M}$

Maximum LBA Capacity 51 MB Temperature 69 Memory Hole At 15M-16M 58, 59 MIDI Connector 29 Monitor Output Connector 28 Multi-Sector Transfers 51

#### 0

Onboard AC97 Modem Controlle 61 Onboard Parallel Port 61 Onboard PCI IDE Enable 58 Onboard Serial Port 1 60 Onboard Serial Port 2 60 OS/2 Onboard Memory > 64M 55 Other Boot Device Select 70

#### P

Parallel Port Connector 27 Parallel Port Mode 61 PC Probe Using 93 PC-Cillin 98 Installing 83 Setup 83 PCI Latency Timer 62 PCI/VGA Palette Snoop 62 PIO Mode 51 Plug & Play O/S 71 Ports Universal Serial Bus 27 Power Fan Speed 69 Power Management 65 PowerDVD 101 Using 101 PowerPlayer SE Using 100 Procedure **CPU Installation** 22 Procedures Updating BIOS 42 Processor Serial Number 55 PS/2 Keyboard Connector 26 PS/2 Mouse Connector 26 PWR Button < 4 Secs 66 PWR Up On Modem Act 67

#### Q

Quick Power On Self Test 71

#### R

Removable Device 70 Reset Switch Lead 37

#### S

Save Changes 73

SDRAM CAS Latency 57 Sector 51 Serial Port Connectors 28 SMART Monitoring 51 SMI Lead 37 Software Setup Adobe Acrobat Reader 84 ASUS PC Probe 80 ASUS Update 81 PC-Cillin 98 83 Starting Up 39 Supervisor Password 53 System Date 48 System Message LED Lead 37 System Power LED Lead 37 System Speaker Connector 37 System Time 48

#### T

Thermal Sensor Connector 38 Translation Method 50 Type 49

#### U

UART2 Use Standard Infrared 61 Ultra DMA Mode 51 Uninstalling Programs 86 Universal Serial Bus Ports 27 Updating Your BIOS 41 USB Headers 33 USB Legacy Support 55 Using LiveUpdate 98 PC Probe 93 PowerPlayer SE 100

#### V

VCORE Voltage 69 Video Memory Cache Mode 58

Video Off Method 66 Video Off Option 66 Video ROM BIOS Shadow 64 VideoLive Mail 102 Installing 87 Using 102 Voltage +12 69 +3.3 69 +5 69 -12 69 -5 69 VCORE 69

#### $\mathbf{W}$

Wake On LAN 67 Wake-On-LAN Connector 32 Wake-On-Ring Connector 32

### Y

YAMAHA SoftSynthesizer Installing 83

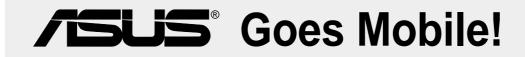

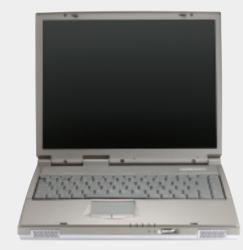

### L8400 Series

Compact Professional Notebook PC

- 14.1" TFT Color Display
- 450MHz to 700MHz+
- 64MB to 192MB Memory
- 2X AGP 3D w/8MB VRAM
- 100MHz Processor Side Bus

## M8300/8200 Series

Thin & Light Convertible Notebook PC

- 13.3" or 12.1" TFT Color Display
- 366MHz to 650MHz+
- 64MB to 192MB Memory
- Supports Two Hard Drives

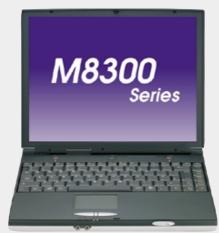

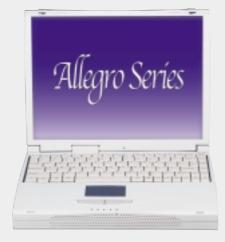

## L7300/7200 Series

All-in-One Compact Notebook PC

- 13.3" or 12.1" TFT Color Display
- 366MHz to 650MHz+
- 64MB to 192MB Memory

# **/SUS**<sup>®</sup> Barebone Servers

|      |        | Pentium <sup>®</sup> III<br>Pentium <sup>®</sup> II<br>Support | Maximum<br>Memory<br>(GB) | Ultra2 SCSI<br>Onboard<br>(Channels) | 5.25"<br>Fixed Storage<br>Devices | Hot-Swap Trays |
|------|--------|----------------------------------------------------------------|---------------------------|--------------------------------------|-----------------------------------|----------------|
|      | AP100  | 1 Slot1                                                        | 1                         | 1                                    | 3                                 | 0              |
|      | AP200  | 2 Slot1                                                        | 1                         | 1                                    | 3                                 | 0              |
|      | AP2000 | 2 Slot1                                                        | 1                         | 1                                    | 4                                 | 3 or 5*        |
|      | AP3000 | 2 Xeon <sup>TM</sup>                                           | 2                         | 2                                    | 4                                 | 3 or 5*        |
| New! | AP2300 | 2 Socket370                                                    | 4                         | 2 Ultra3                             | 4                                 | 3 or 5*        |
|      | AP6000 | 2 Slot1                                                        | 1                         | 1                                    | 4                                 | 8**            |
|      | AP8000 | 2 Xeon <sup>TM</sup>                                           | 2                         | 2                                    | 4                                 | 8**            |
| New! | AP6300 | 2 Socket370                                                    | 4                         | 2 Ultra3                             | 4                                 | 8**            |

\* Three 1.6-inch or five 1-inch SCA-2 SCSI hard drives

\*\* Eight 1.6-inch or 1-inch SCSI hard drives

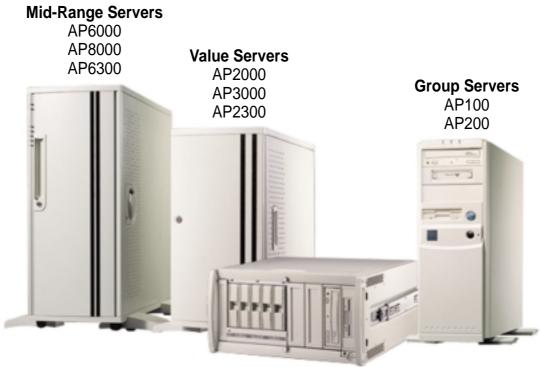

Rack Mountable

## ASUS AR1000 RAID Sub-system

with DA3000 SCSI-to-SCSI RAID Controller

- Supports 5x86 RAID processor and two 72-pin SIMM sockets for up to 128MB cache memory
- Supports three Ultra2 SCSI channels; up to 80MB/sec data transfer rate
- Supports multiple Host/Drive channel capacity
- Redundant controller capacity
- Supports non-RAID, RAID levels 0, 1, 0+1, 3, 5
- On-line failure drive rebuilding
- Automatic rebuilding supports local/global spare drive
- On-line expansion capacity
- Supports SAF-TE (SCSI Accessed Fault-Tolerant Enclosure) feature
- Provides LCD panel and RS-232 port to configure RAID
- Ten 1.0" or six 1.6" Ultra2 SCSI SCA-2 hot-swappable drive bays
- 19" rack mountable (height: 5U)
- LED for hard disk power and working status
- Two 8cm system fans and four 6cm drive fans
- Aluminum disk arrays for easy heat dissipation
- 350W redundant power supply

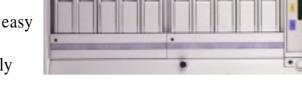

## ASUS PCI-DA2200 Series SCSI RAID Card

- PCI-DA2200 series support 5x86-133 processor
- One 72-pin SIMM socket supports up to 128MB cache memory
- RAID levels 0, 0+1, 3, 5, non-RAID
- PCI-DA2200A supports Ultra2 SCSI interface and single channel
- PCI-DA2200B supports Ultra2 SCSI interface and dual channels
- Up to 8 logical drives and 8 partitions per logical drive; number of drives for each logical drive has no limitation
- Supports both global and local spare drive operation
- Automatic bad sector reassignment
- Background rebuilding
- PCI rev. 2.1 compliant

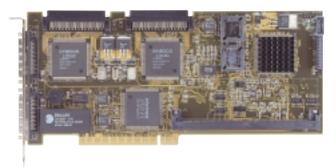

# **/SUS® 8x DVD-ROM Drive**

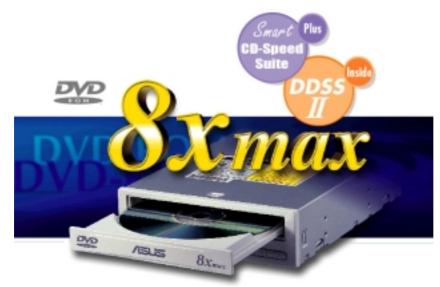

- Industry-leading performance for even the most demanding applications
- Maximum transfer rate: 8X DVD-ROM / 40X CD-ROM
- High speed digital audio extraction
- Supports UltraDMA/33 transfer mode
- Complies with MPC3 standard
- Supports Multi-Read function

# **/SUS**<sup>®</sup> Ultra-Fast CD-ROM

- Supports high speed CD-Audio playback
- Supports high speed digital audio extraction
- Supports UltraDMA/33 transfer mode
- Compatible with all CD formats
- Supports multi-read function (CD-R/CD-RW)

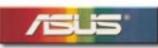

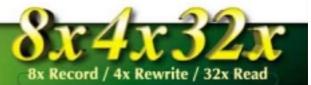

8x4x32x

CD Recording S/W included

# **CD-RW** Drive

8x Record Ax Rewrite

True 8x/4x write performance and 32x read speed Copies 650 MB CDs in less than 8 minutes

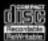

#### Main Features

Combines CD-ROM with CD-Recordable(CD-R) and CD-ReWritable (CD-RW) Functions

/ISLIS

- CD-RW format time slashes to 4 minutes instead of 1 hour with a fast format feature
- Standard E-IDE/ATAP1 interface
- Large 2 MB internal buffer
- Secure data storage and high data integrity due to initial/running laser OPC and extensive error correction
- Suitable for horizontal or vertical mounting
- Complies with PC99 specifications

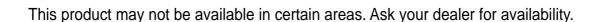

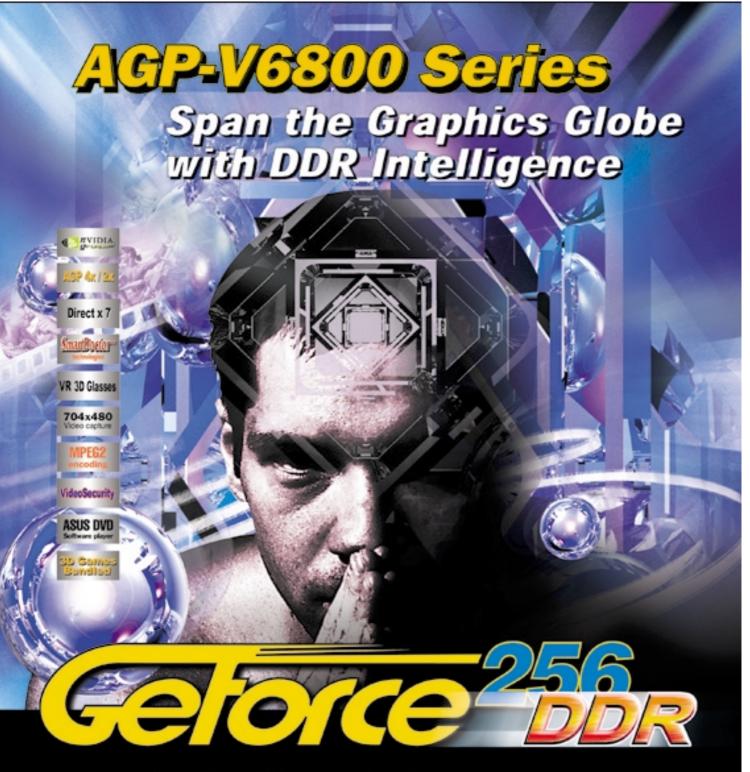

- · Powered by the world's latest GeForce256" DDR GPU
- 300MHz DDR video memory delivers extra performance at high resolutions with 32-bit color
- Optimized for D3D & OpenGL VR game playing and stereoscopic video/picture viewing
- · Real-time 30 frames/sec 704x480 video capture
- VideoSecurity auto-notification system to monitor environmental deviation
- Models available:
- 1. AGP-V6800 : GeForce256" DDR, 32MB DDR SGRAM, VGA
- 2. AGP-V6800 Deluxe : GeForce256" DDR, 32MB DDR SGRAM, VGA, TV-out, Video-in, VR 3D glasses

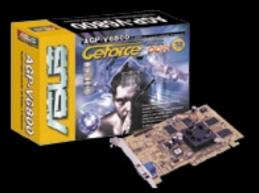

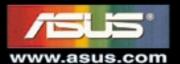

(This page was intentionally left blank.)

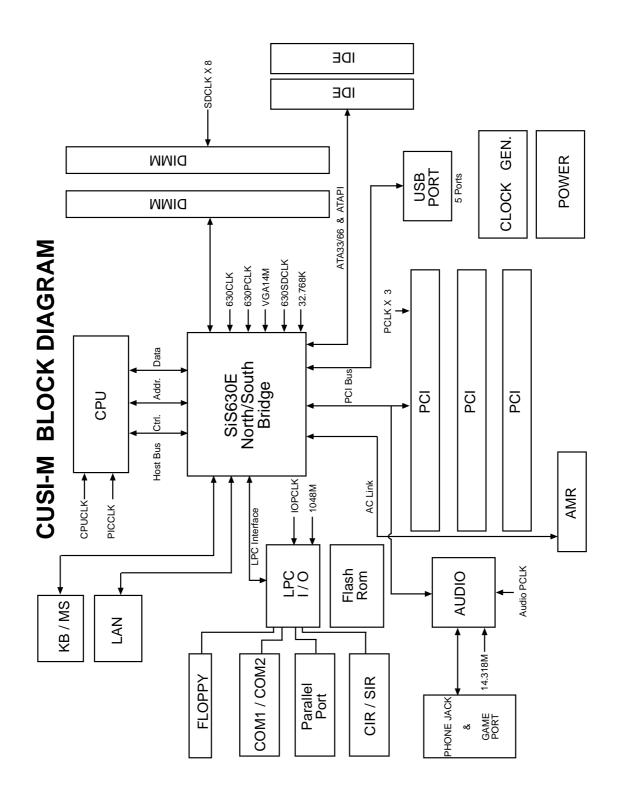